Vartotojo vadovas

© Copyright 2014 Hewlett-Packard Development Company, L.P.

"Bluetooth" – atitinkamo savininko prekės ženklas, kuriuo pagal licenciją naudojasi "Hewlett-Packard". "Intel", "Celeron" ir "Pentium" yra bendrovės "Intel Corporation" prekių ženklai JAV ir kitose šalyse. "Microsoft" ir "Windows" yra JAV registruoti "Microsoft" įmonių grupės prekių ženklai.

Čia pateikta informacija gali būti pakeista apie tai nepranešus. Vienintelės produktų ir paslaugų garantijos yra išdėstytos raštiškuose garantijų patvirtinimuose, pateikiamuose su tam tikrais produktais ir paslaugomis. Nė vienas iš išdėstytų dalykų negali būti laikomas papildoma garantija. HP neprisiima atsakomybės už šio dokumento technines ar redagavimo klaidas ar praleidimus.

Pirmasis leidimas: 2014 m. rugsėjo mėn.

Dokumento numeris: 795063-E21

#### Gaminio informacija

Šiame vadove aprašomos daugelyje modelių esančios funkcijos. Kai kurių savybių jūsų kompiuteryje gali nebūti.

Ne visos funkcijos veikia visuose "Windows" leidimuose. Norint pasinaudoti visomis "Windows" funkcijomis, gali reikėti naujovinti šį kompiuterį ir (arba) atskirai įsigytą aparatinę įrangą, tvarkykles ir (arba) programinę įrangą. Išsamesnės informacijos rasite adresu <http://www.microsoft.com>.

Norėdami rasti naujausią vartotojo vadovą, eikite į <http://www.hp.com/support>ir pasirinkite savo šalį. Pasirinkite Tvarkyklės ir atsisiuntimai, tada vykdykite ekrane pateikiamus nurodymus.

#### Programinės įrangos sąlygos

Įdiegdami, kopijuodami, atsisiųsdami ar kitaip naudodamiesi bet kuriuo programinės įrangos produktu, kuris yra iš anksto įdiegtas šiame kompiuteryje, sutinkate laikytis HP galutinio vartotojo licencinės sutarties (GVLS) sąlygų. Jei nesutinkate su šios licencijos sąlygomis, per 14 dienų turite grąžinti visą nenaudotą produktą (aparatūrą ir programinę įrangą) į pirkimo vietą, kad atgautumėte visus pinigus.

Jei reikia daugiau informacijos arba norite pateikti prašymą dėl pinigų už kompiuterį grąžinimo, kreipkitės į pardavėją.

### Įspėjimas dėl saugos

PERSPĖJIMAS! Jei norite, kad darbas kuo mažiau kenktų sveikatai, o kompiuteris neperkaistų, nedėkite jo tiesiai ant kelių ir neuždenkite vėdinimo angų. Kompiuteriu naudokitės tik ant kieto, lygaus paviršiaus. Saugokite, kad kiti kieti daiktai, pvz., netoliese esantys spausdintuvai, arba minkšti daiktai, pvz., pagalvės, antklodės ar drabužiai, neužstotų oro srauto. Be to, užtikrinkite, kad kompiuteriui veikiant kintamosios srovės adapteris nesiliestų prie odos arba minkšto paviršiaus, pavyzdžiui, pagalvių, patiesalų arba drabužių. Kompiuteris ir kintamosios srovės adapteris atitinka vartotojui tinkamos paviršiaus temperatūros apribojimus, kurie nustatyti remiantis tarptautiniu informacinių technologijų įrangos saugos standartu (IEC 60950-1).

### Procesoriaus konfigūracijos nustatymas (tik tam tikruose modeliuose)

**SVARBU:** tam tikri kompiuterių modeliai sukonfigūruoti naudoti "Intel® Pentium ®" N35xx serijos arba "Celeron®" N28xx / N29xx serijos procesorius ir "Windows®" operacinę sistemą. Jei jūsų kompiuterio konfigūracija yra būtent tokia, faile msconfig.exe nekeiskite procesoriaus konfigūracijos nustatymo iš 4 ar 2 procesorių į 1 procesorių. Tai padarę negalėsite kompiuterio paleisti iš naujo. Kad sugrąžintumėte pradinius parametrus, turėsite atlikti gamyklinių nuostatų atkūrimą.

# **Turinys**

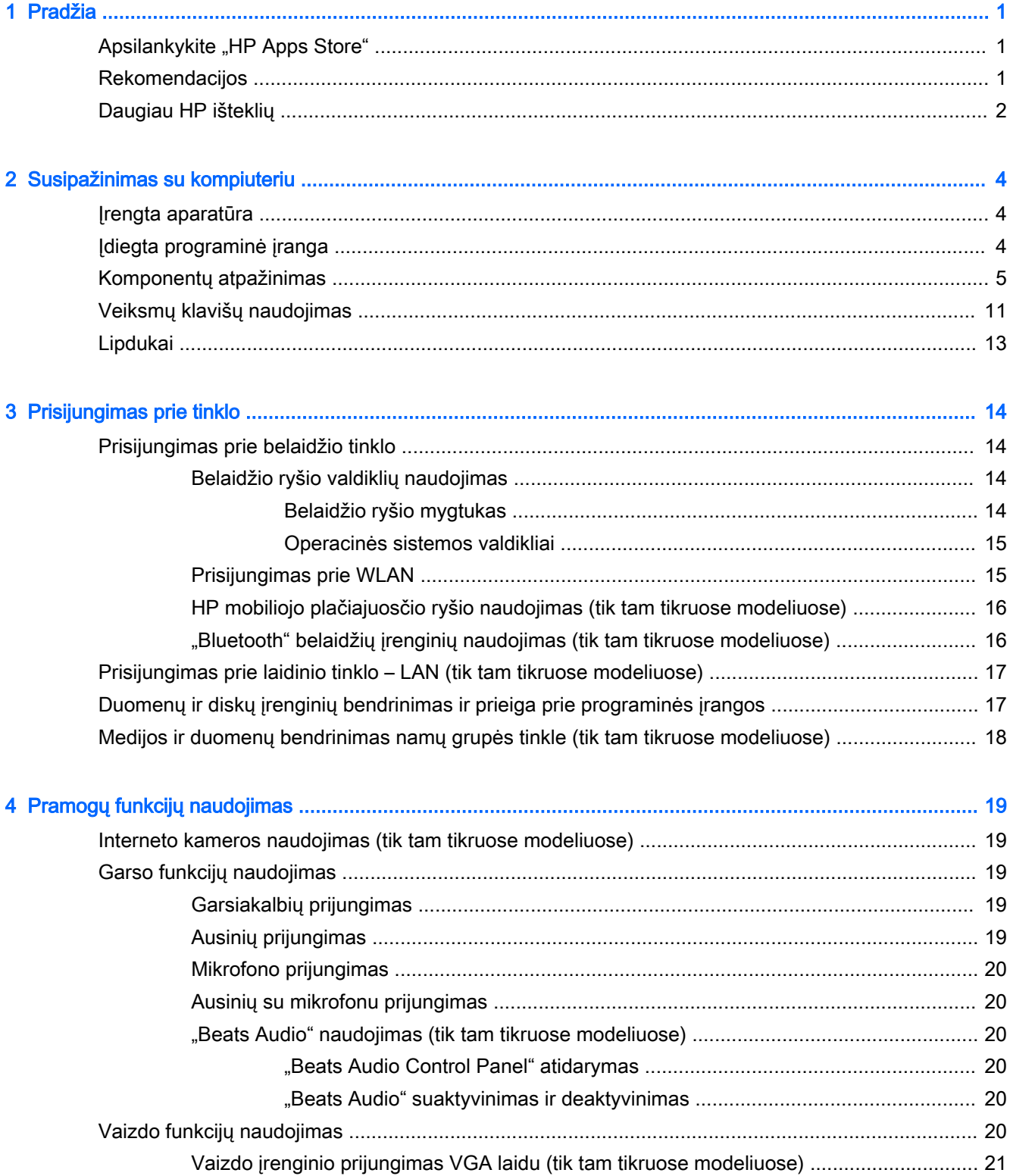

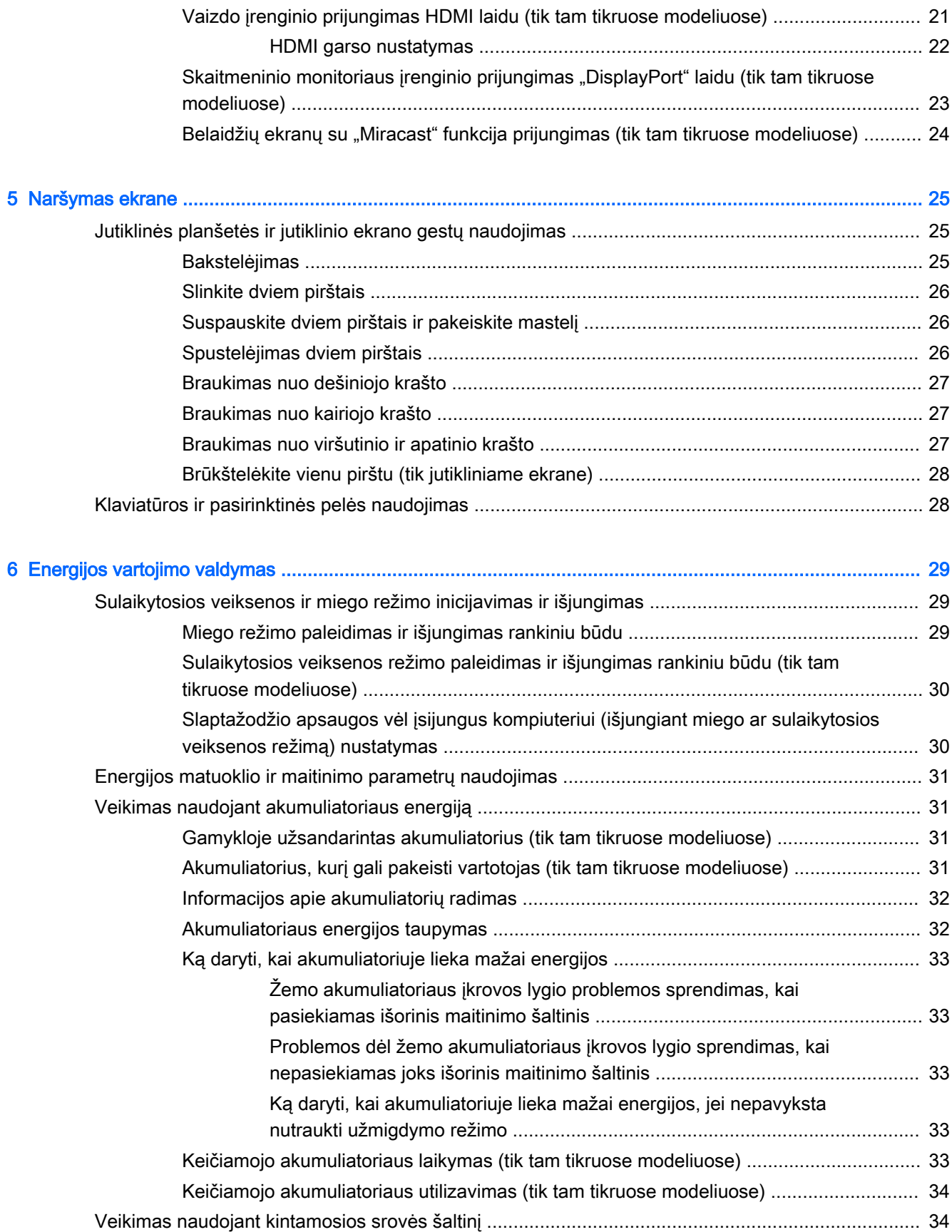

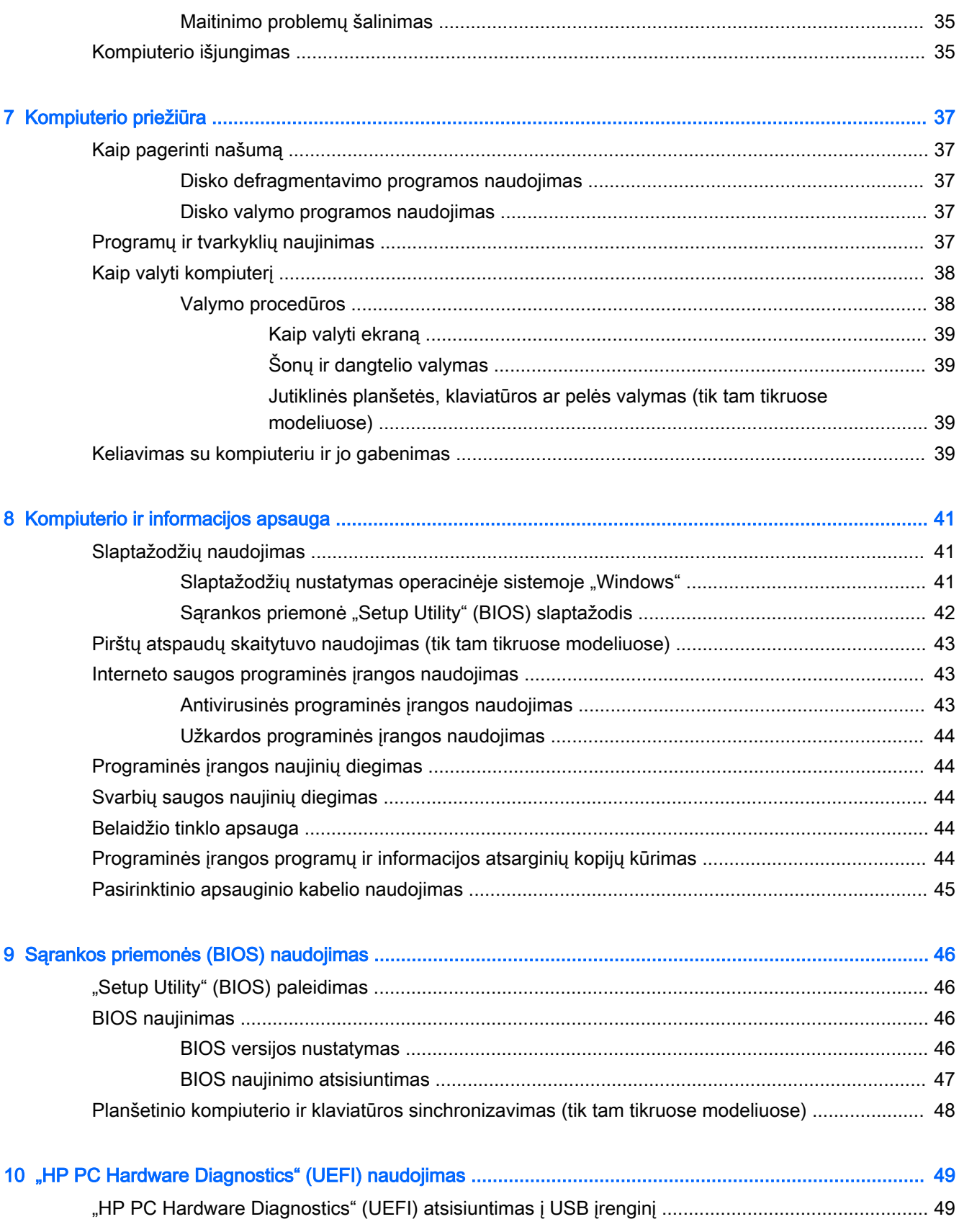

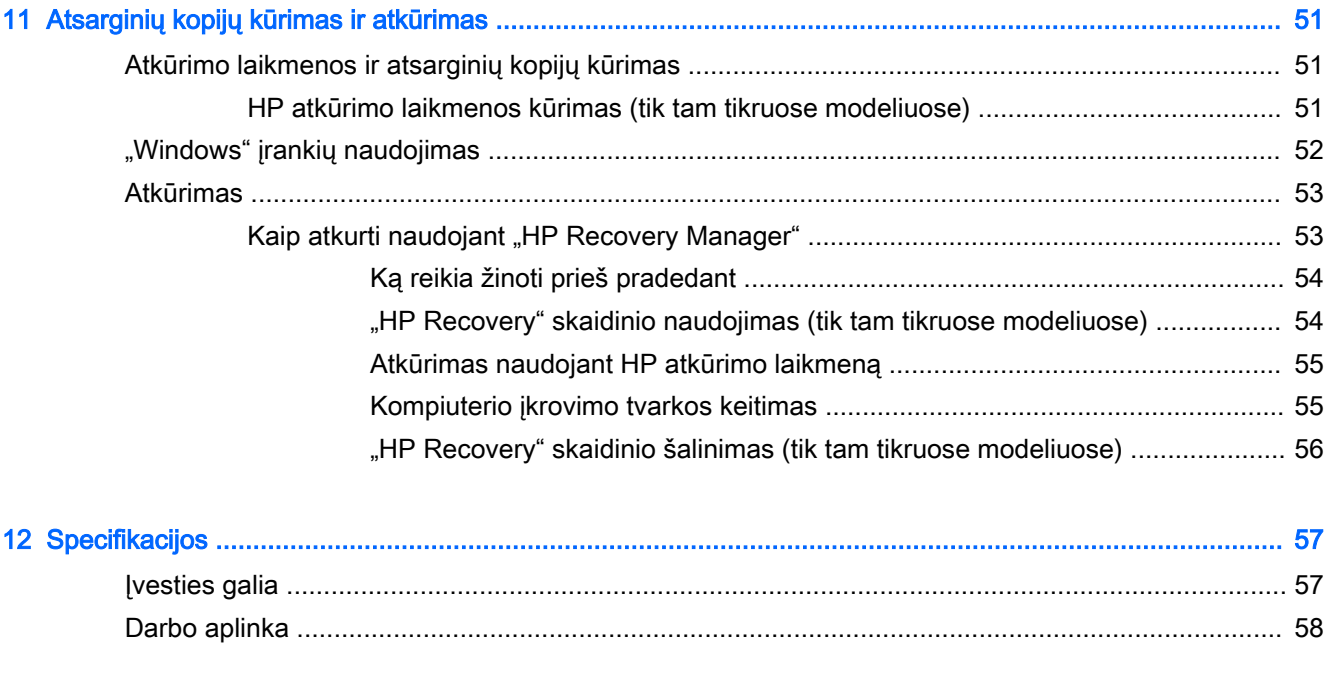

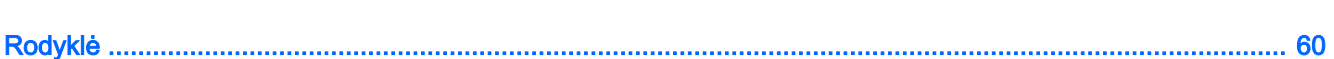

## <span id="page-10-0"></span>1 Pradžia

Šis kompiuteris – tai galingas įrenginys, kuris padės lengviau atlikti darbus ir paįvairins pramogas. Perskaitę šį skyrių sužinosite, ką geriausia atlikti po kompiuterio sąrankos ir kur rasti daugiau HP išteklių.

### Apsilankykite "HP Apps Store"

"HP Apps Store" pateikiama daug įvairių populiarių žaidimų, pramogų, muzikos, produktyvumo programėlių, taip pat tik HP kompiuteriams skirtų programėlių, kurias galite atsisiųsti į pradžios ekraną. Ši pasiūla nuolat atnaujinama ir apima regioninį turinį bei atskiroms šalims teikiamus pasiūlymus. Būtinai dažnai tikrinkite "HP Apps Store" ir ieškokite naujų ir atnaujintų funkcijų.

**[2] SVARBU:** norėdami gauti prieigą prie "HP Apps Store" turite būti prisijungę prie interneto.

Norėdami peržiūrėti ir atsisiųsti programėlę:

- 1. Pradžios ekrane pasirinkite programėlę Store.
- 2. Pasirinkite HP picks ir peržiūrėkite visas siūlomas programėles.

 $\mathbb{R}$  **PASTABA:** HP picks galima naudotis tik tam tikrose šalyse.

3. Pasirinkite programėlę, kurią norite atsisiųsti, ir vykdykite ekrane pateikiamus nurodymus. Pasibaigus siuntimui programėlė pasirodys visų programėlių ekrane.

### Rekomendacijos

Kai nustatote ir užregistruojate kompiuterį, rekomenduojama atlikti toliau nurodytus veiksmus, kad išnaudotumėte visas šios puikios investicijos suteikiamas galimybes:

- Sukurkite atsarginę standžiojo disko duomenų kopiją sukurdami atkūrimo laikmeną. Žr. skyrių ["Atsarginių kopijų kūrimas ir atkūrimas"](#page-60-0) 51 puslapyje.
- Prijunkite kompiuterį prie laidinio arba belaidžio tinklo (jei to dar nepadarėte). Išsamesnės informacijos rasite skyriuje ["Prisijungimas prie tinklo"](#page-23-0) 14 puslapyje.
- Susipažinkite su kompiuterio aparatine ir programine įranga. Daugiau informacijos rasite ["Susipažinimas su kompiuteriu"](#page-13-0) 4 puslapyje arba ["Pramogų funkcijų naudojimas"](#page-28-0) 19 [puslapyje](#page-28-0).
- Atnaujinkite arba įsigykite antivirusinę programinę įrangą. Žr. skyrių Antivirusinės programinės [įrangos naudojimas](#page-52-0) 43 puslapyje.

## <span id="page-11-0"></span>Daugiau HP išteklių

Toliau pateiktoje lentelėje nurodyta, kur rasti informacijos apie gaminį, mokomosios medžiagos ir kt.

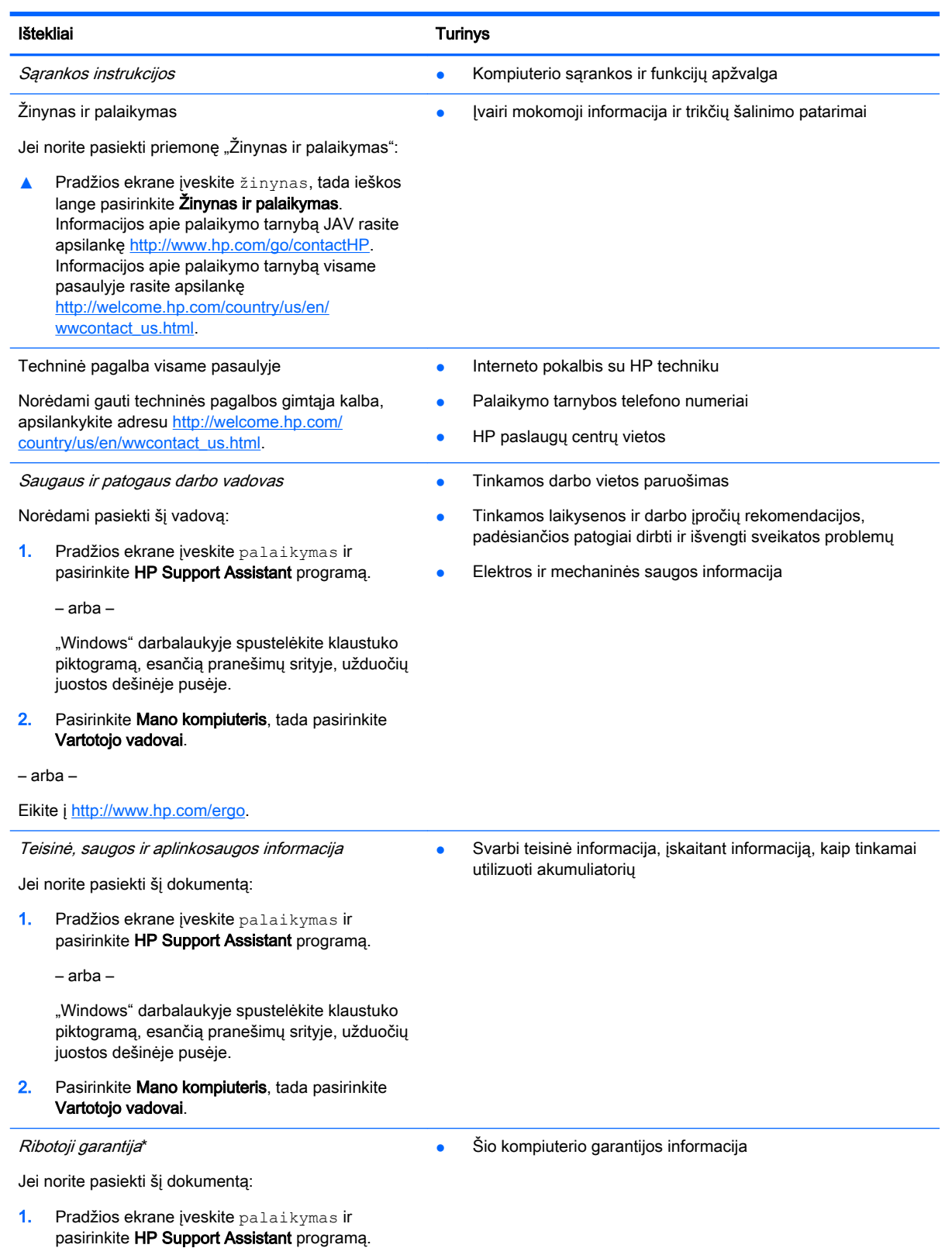

#### Ištekliai Turinys

– arba –

"Windows" darbalaukyje spustelėkite klaustuko piktogramą, esančią pranešimų srityje, užduočių juostos dešinėje pusėje.

#### 2. Pasirinkite Mano kompiuteris, tada pasirinkite Garantija ir paslaugos.

– arba –

Eikite į [http://www.hp.com/go/orderdocuments.](http://www.hp.com/go/orderdocuments)

\*Specialiai jūsų gaminiui taikomą HP ribotąją garantiją rasite kompiuterio naudotojo vadovuose ir (arba) dėžutėje esančiame CD / DVD diske. Kai kuriose šalyse / regionuose dėžutėje gali būti pateikta spausdinta HP ribotoji garantija. Šalyse / regionuose, kuriuose spausdintinė garantija nepateikiama, galite užsisakyti spausdintinę kopiją iš [http://www.hp.com/go/](http://www.hp.com/go/orderdocuments) [orderdocuments](http://www.hp.com/go/orderdocuments) arba parašyti vienu iš toliau nurodytų adresų.

- Šiaurės Amerika: Hewlett-Packard, MS POD, 11311 Chinden Blvd, Boise, ID 83714, USA
- Europa, Vidurio Rytų šalys, Afrika: Hewlett-Packard, POD, Via G. Di Vittorio, 9, 20063, Cernusco s/Naviglio (MI), Italy
- Ramiojo vandenyno regiono Azijos šalys: Hewlett-Packard, POD, P.O. Box 200, Alexandra Post Office, Singapore 911507

Kai prašote spausdintos garantijos kopijos, nurodykite savo produkto numerį, garantinį laikotarpį (jį rasite ant serijos numerio lipduko), vardą, pavardę ir pašto adresą.

SVARBU: negrąžinkite įsigyto HP gaminio anksčiau nurodytu adresu. Informacijos apie techninę pagalbą JAV rasite apsilankę<http://www.hp.com/go/contactHP>. Informacijos apie techninę pagalbą visame pasaulyje rasite apsilankę [http://welcome.hp.com/country/us/en/wwcontact\\_us.html.](http://welcome.hp.com/country/us/en/wwcontact_us.html)

## <span id="page-13-0"></span>2 Susipažinimas su kompiuteriu

### Įrengta aparatūra

Norėdami sužinoti kompiuteryje įdiegtos aparatūros sąrašą:

1. Pradžios ekrane įveskite valdymo skydas, pasirinkite Valdymo skydas.

– arba –

"Windows" darbalaukyje dešiniuoju pelės klavišu spustelėkite mygtuką Pradėti, tada pasirinkite Valdymo skydas.

2. Pasirinkite Sistema ir sauga, Sistema, tada spustelėkite įrenginių tvarkytuvė kairiajame stulpelyje.

Parodomas visų kompiuteryje įdiegtų įrenginių sąrašas.

Jei norite peržiūrėti informaciją apie sistemos aparatūros komponentus ir BIOS versijos numerį, paspauskite fn+esc (tik tam tikruose modeliuose).

### Įdiegta programinė įranga

Norėdami sužinoti, kokia programinė įranga įdiegta kompiuteryje:

- **▲** Spustelėkite apatiniame kairiajame pradžios ekrano kampe esančią rodyklę žemyn.
	- arba –

"Windows" darbalaukyje dešiniuoju pelės klavišu spustelėkite mygtuką Pradėti, tada pasirinkite Programos ir funkcijos.

### <span id="page-14-0"></span>Komponentų atpažinimas

Priklausomai nuo kompiuterio modelio jame gali būti toliau nurodyti aparatūros komponentai. Jei norite sužinoti, kurie komponentai yra jūsų kompiuteryje, skaitykite plakatą Sąrankos instrukcijos, kurį rasite kompiuterio dėžėje.

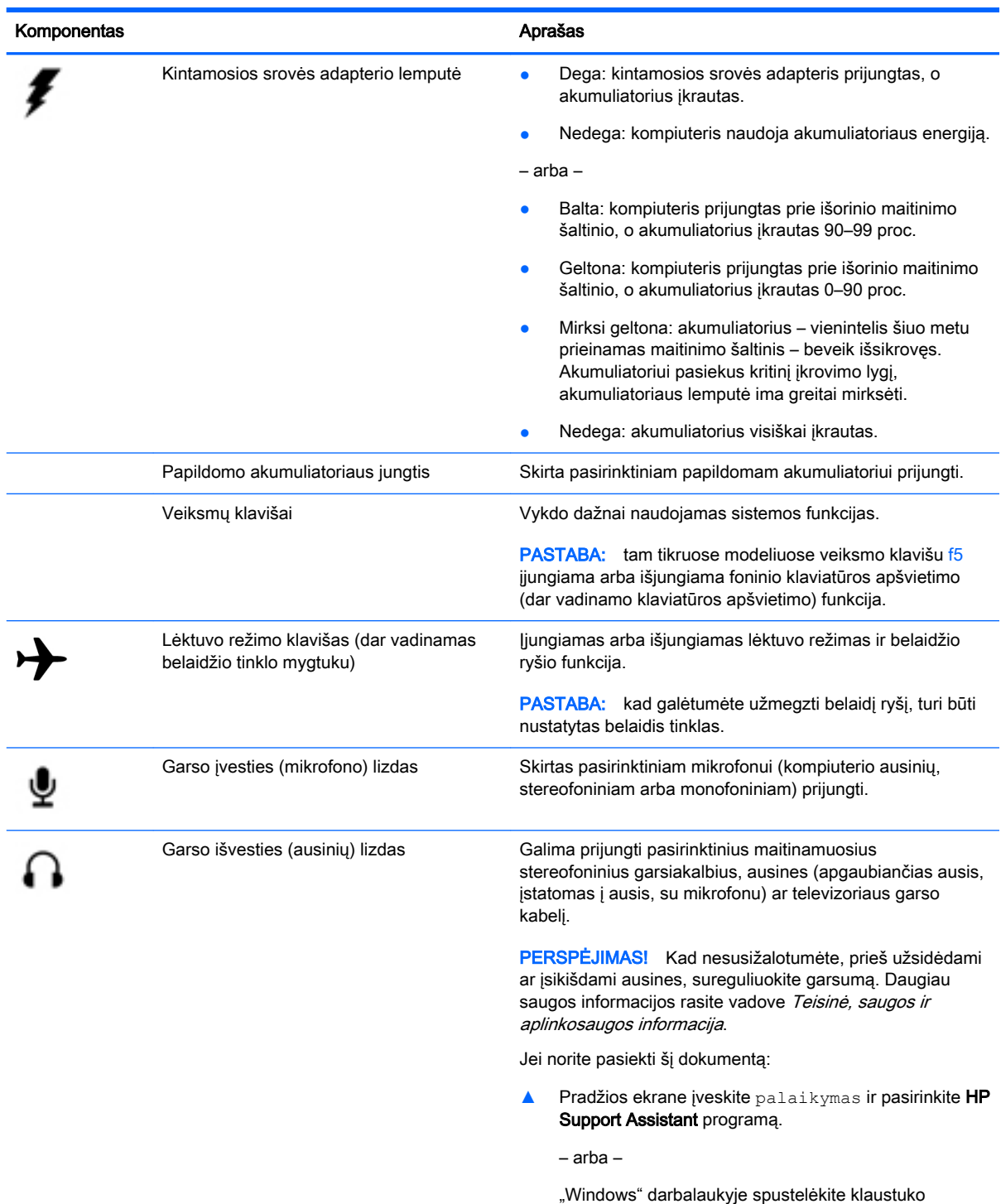

piktogramą, esančią pranešimų srityje, užduočių

juostos dešinėje pusėje.

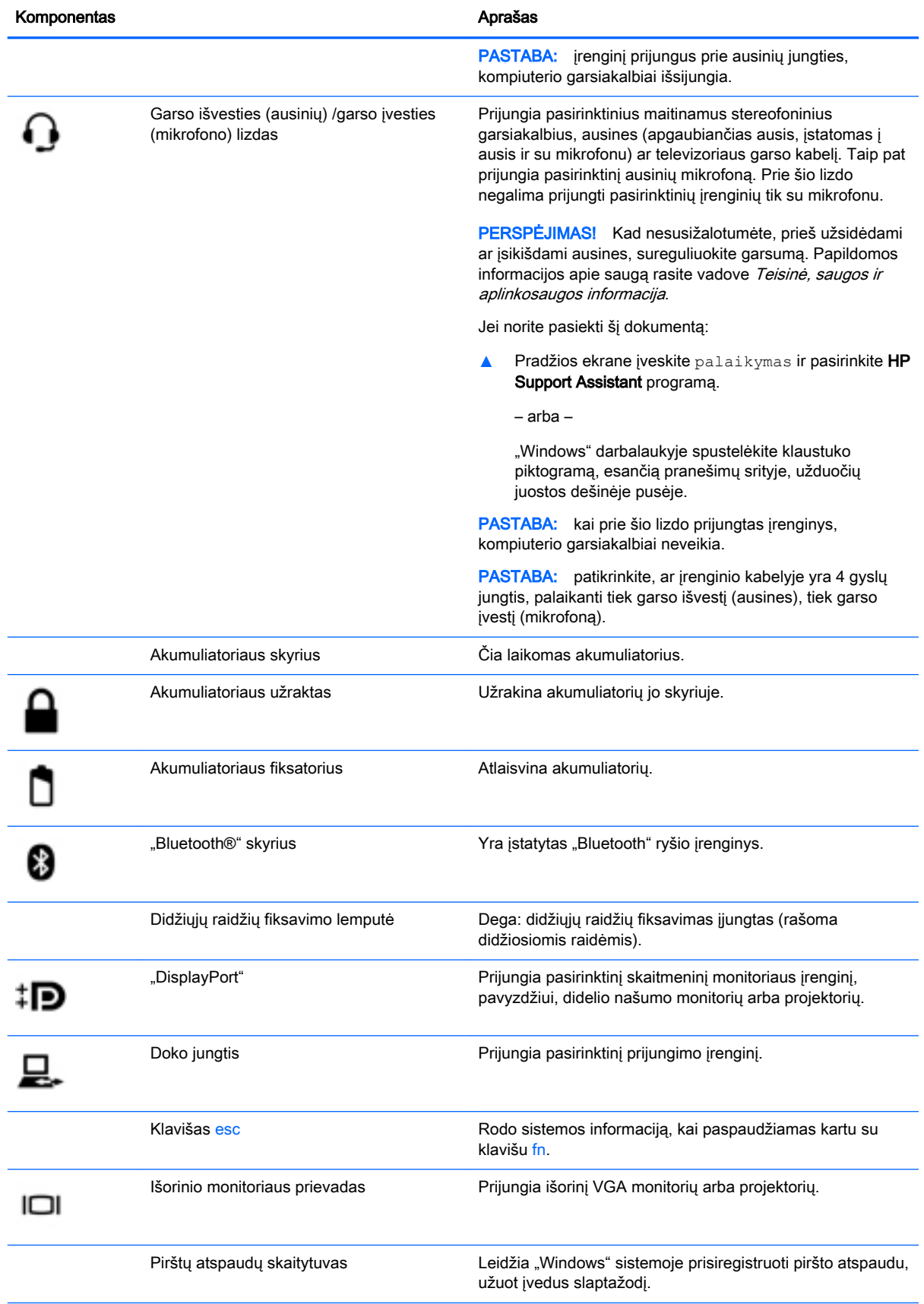

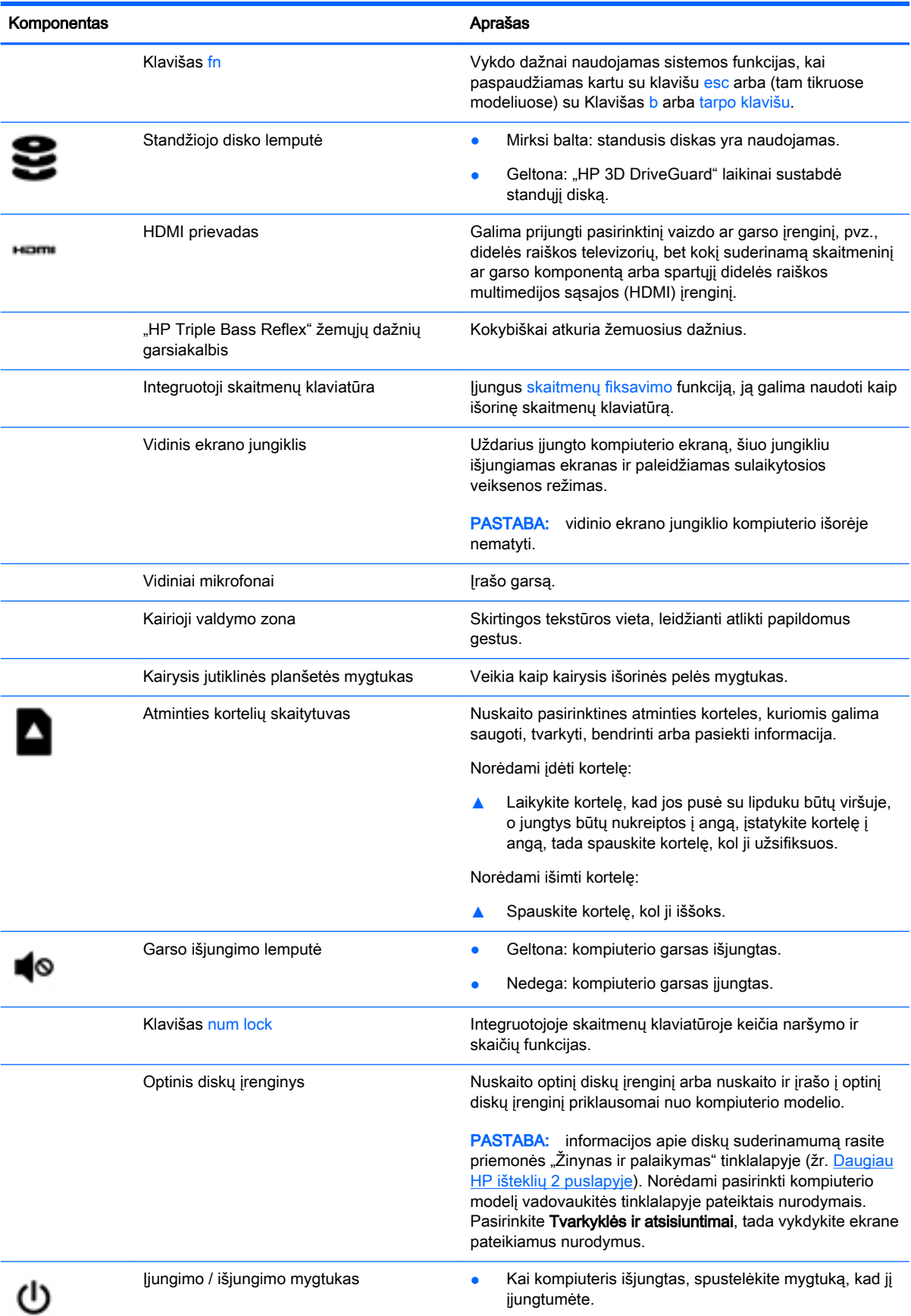

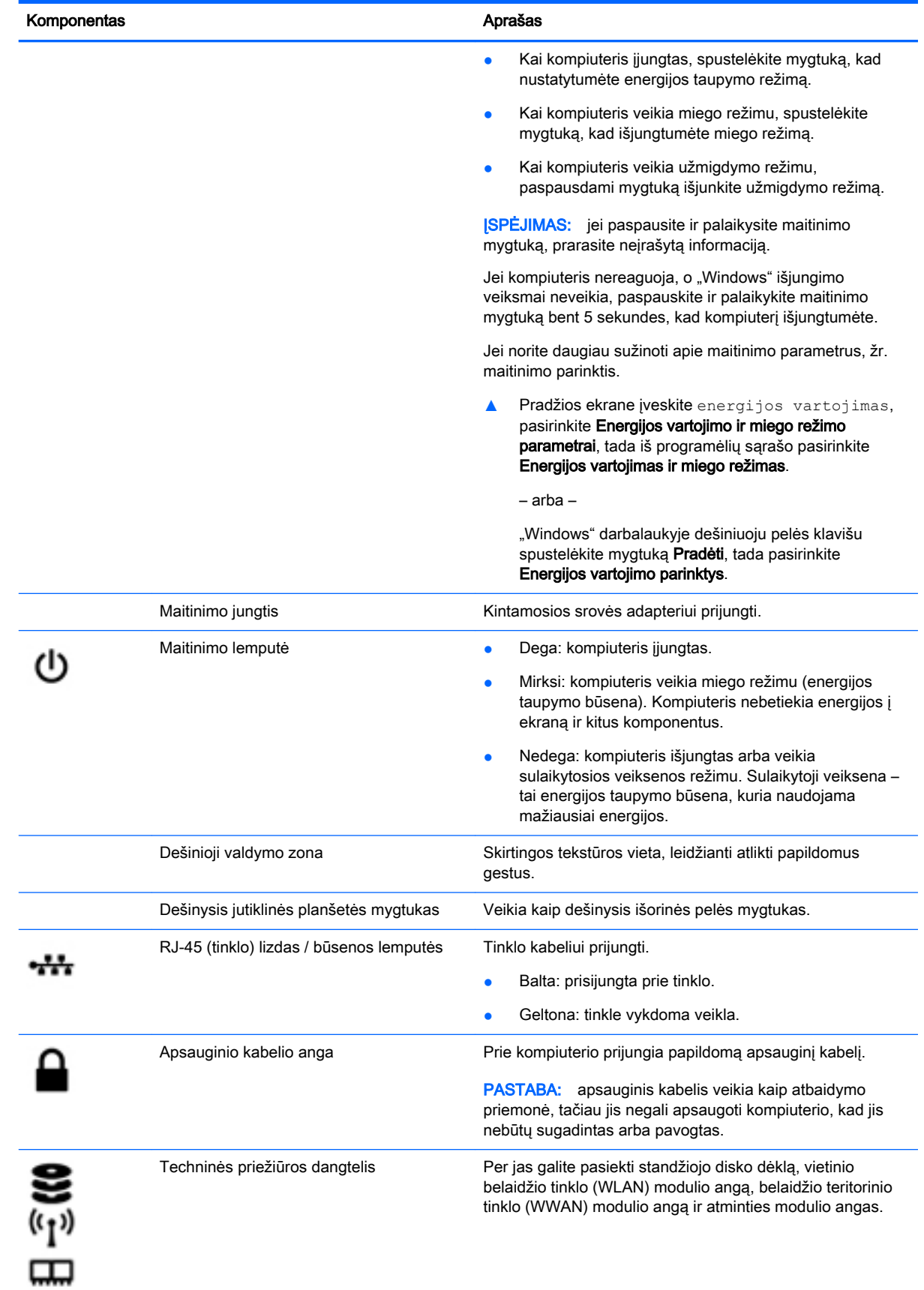

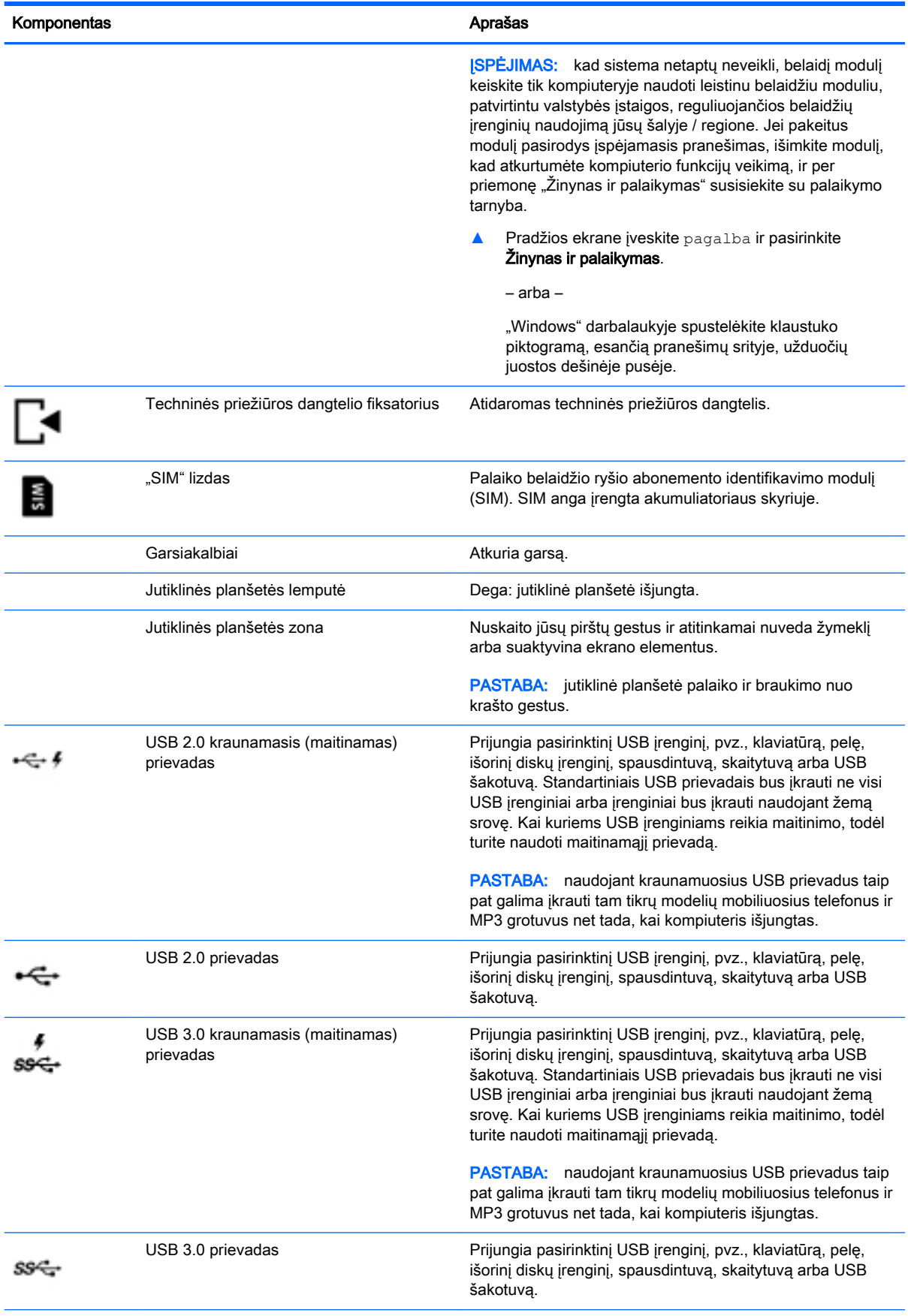

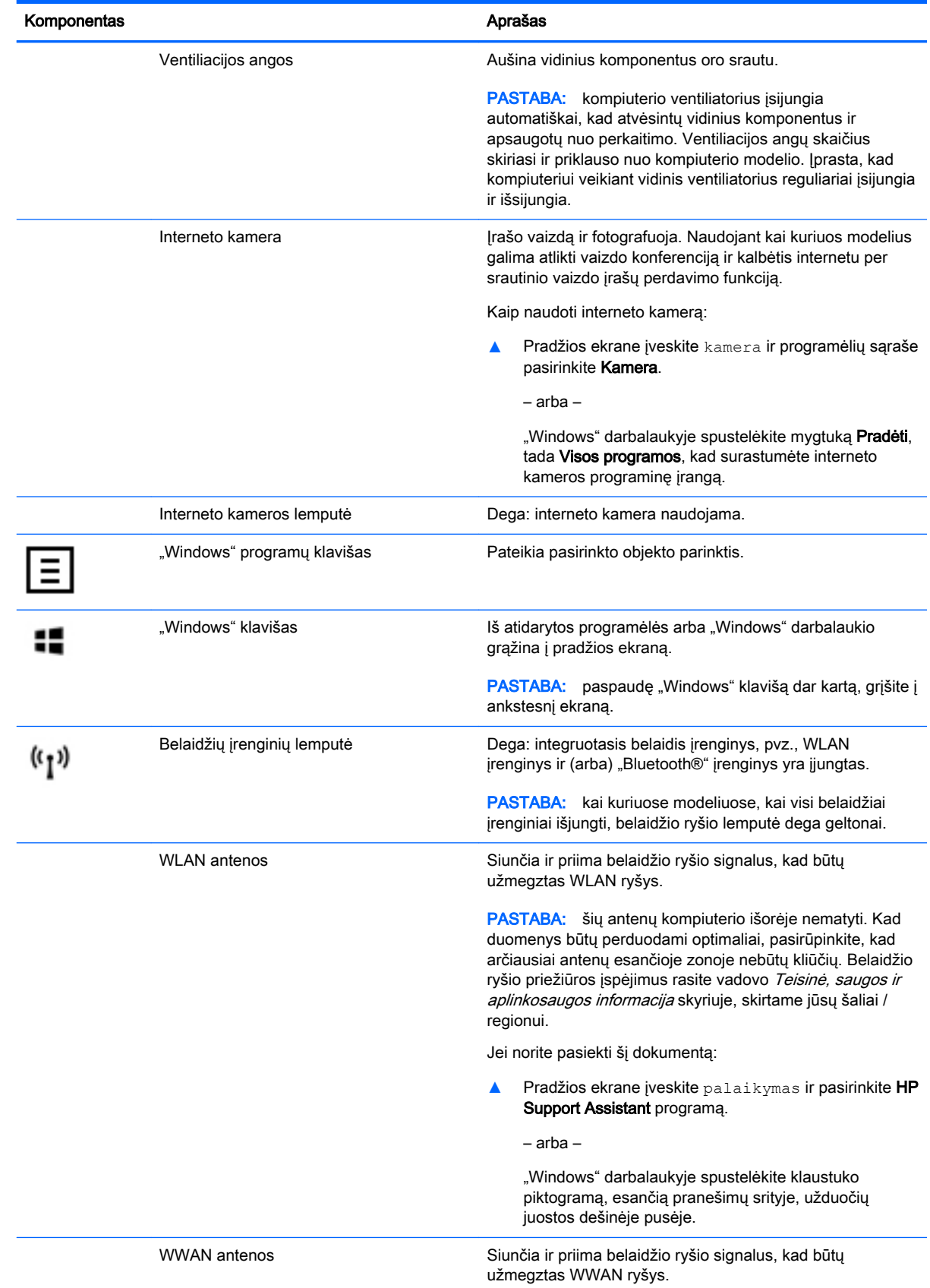

<span id="page-20-0"></span>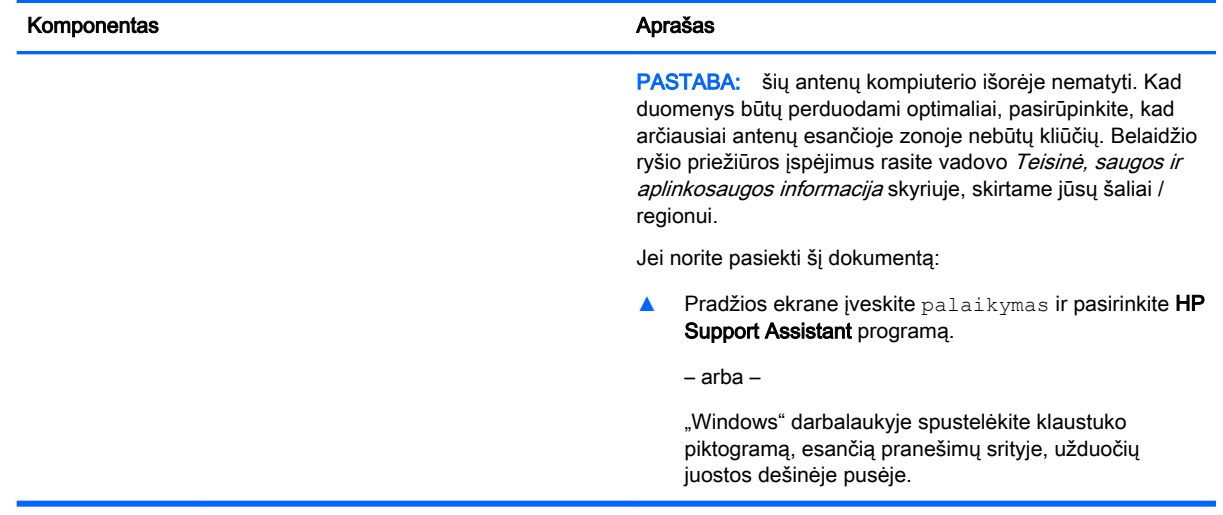

### Veiksmų klavišų naudojimas

Atsižvelgiant į jūsų kompiuterio modelį jame gali būti funkcinių klavišų funkcijų, kurios aprašytos šioje lentelėje.

Veiksmo klavišas atlieka jam priskirtą funkciją. Ant veiksmo klavišų esančios piktogramos rodo jiems priskirtas funkcijas.

Jei pasinaudoti veiksmo klavišui priskirta funkcija, paspauskite ir palaikykite klavišą.

- $\bigwedge$  SPĖJIMAS: ką nors keisdami priemonėje "Setup Utility" (BIOS) būkite ypač atsargūs. Atsiradus klaidoms, kompiuteris gali veikti netinkamai.
- **EX PASTABA:** veiksmo klavišo funkcija jjungiama gamykloje. Šią funkciją galite išjungti sąrankos priemonėje "Setup Utility" (BIOS). Papildomos informacijos ieškokite priemonėje "Žinynas ir palaikymas".

Išjungę veiksmo klavišo funkciją galite atlikti kiekvieną funkciją paspausdami klavišą fn kartu su atitinkamu veiksmo klavišu.

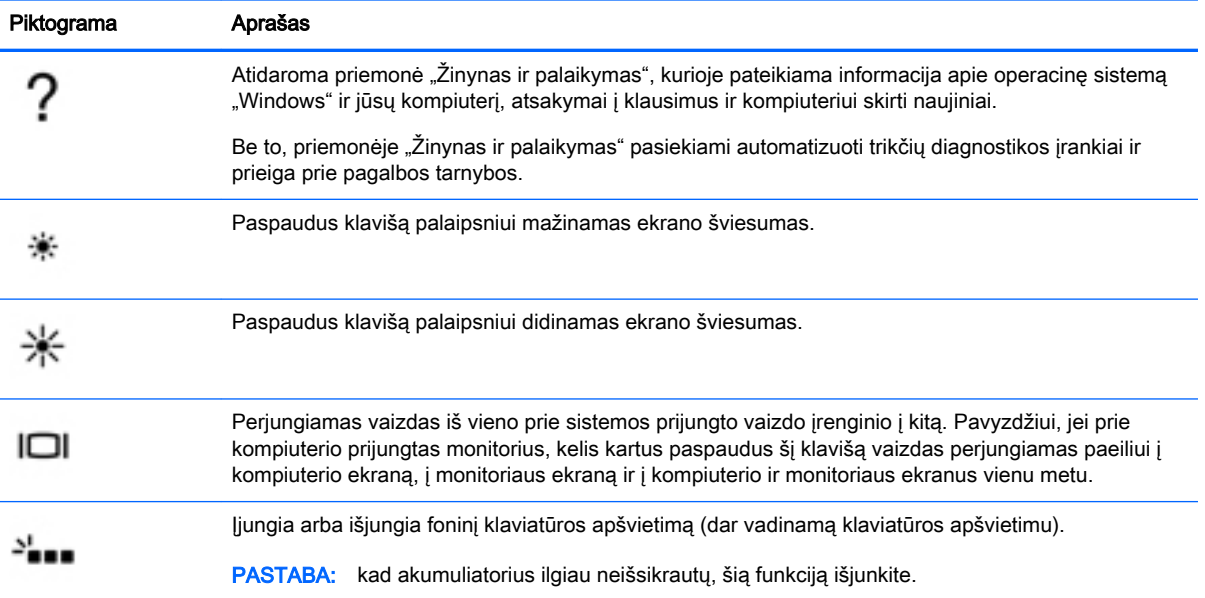

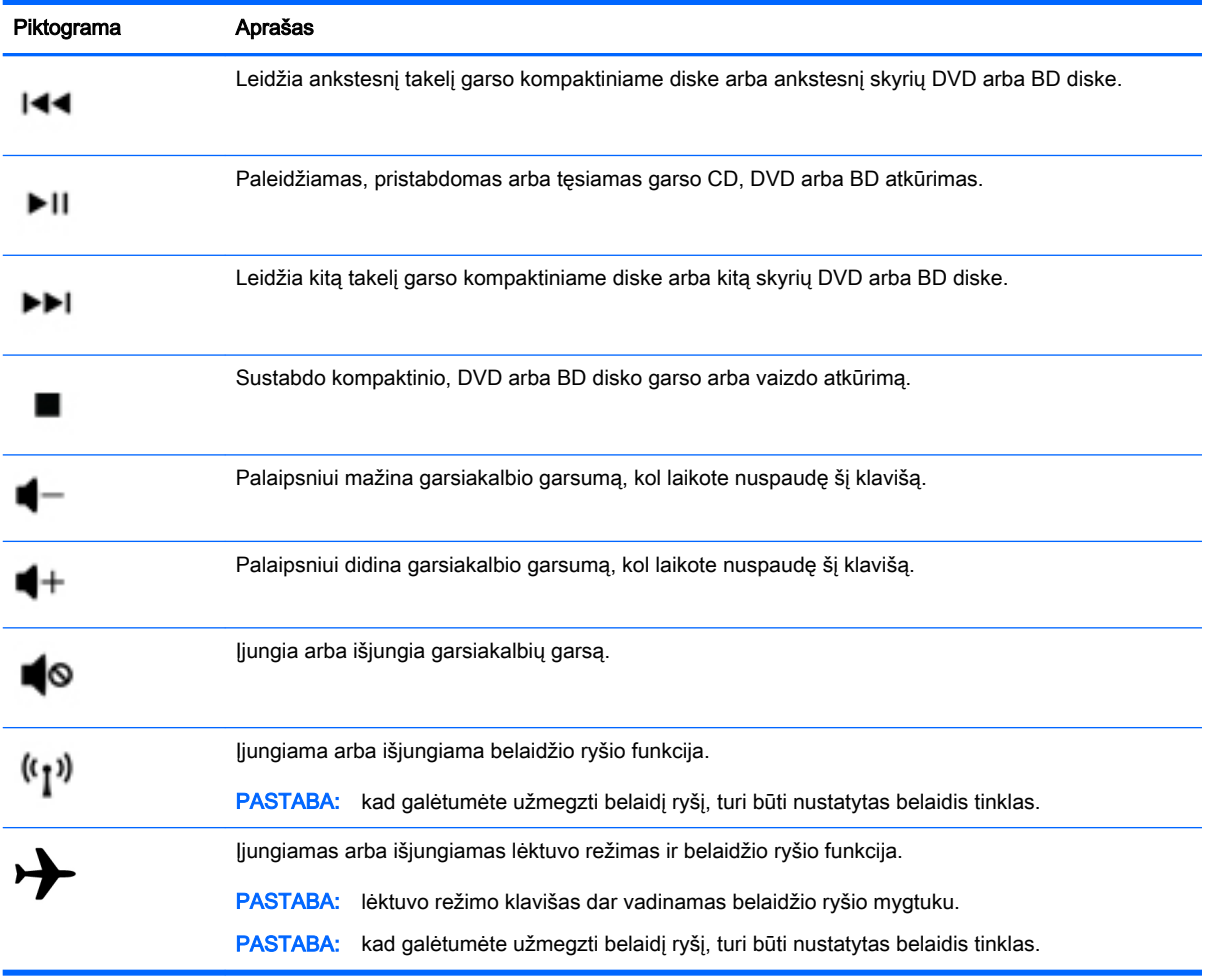

### <span id="page-22-0"></span>Lipdukai

Prie kompiuterio priklijuotuose lipdukuose pateikiama informacija, kurios gali prireikti sprendžiant iškilusias problemas ar keliaujant su kompiuteriu į kitas šalis.

**X** SVARBU: patikrinkite šias vietas, kuriose yra šiame skyriuje aprašytos etiketės: kompiuterio apačioje, akumuliatoriaus skyriaus viduje, po nuimamu techninės priežiūros dangteliu arba ekrano nugarėlėje.

Techninės priežiūros lipdukas – pateikiama svarbi kompiuterio atpažinimo informacija. Susisiekus su palaikymo tarnyba jūsų tikriausiai paklaus serijinio ir produkto numerio arba modelio numerio. Suraskite šiuos numerius prieš susisiekdami su palaikymo tarnyba.

Jūsų techninės priežiūros lipdukas panašus į vieną iš žemiau pateiktų lipdukų. Žr. iliustraciją, labiausiai atitinkančią jūsų kompiuterio techninės priežiūros lipduką.

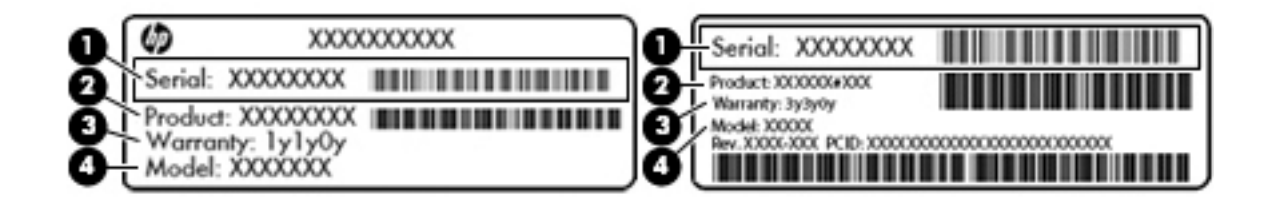

#### Komponentas

- (1) Serijos numeris
- (2) Produkto numeris
- (3) Garantinis laikotarpis
- (4) Modelio numeris (tik tam tikruose modeliuose)
- "Microsoft®" autentiškumo sertifikato lipduke (tik tam tikruose modeliuose su "Windows 8") yra nurodytas "Windows" produkto kodas. Produkto kodo jums gali prireikti, kad galėtumėte naujinti operacinę sistemą arba šalinti jos triktis. HP platformose su iš anksto jdiegta "Windows 8" arba "Windows 8.x" nėra fizinio lipduko. Vietoje jo yra elektroniniu būdu įdiegtas skaitmeninis produkto kodas.
- $\mathbb{F}$  PASTABA: šį skaitmeninį produkto kodą "Microsoft" operacinės sistemos automatiškai atpažįsta ir suaktyvina, jei "Windows 8" arba "Windows 8.x" operacinė sistema įdiegiama iš naujo naudojant HP patvirtintus atkūrimo metodus.
- Lipdukas (-ai) su teisine informacija pateikiama teisinė informacija apie kompiuterį.
- Belaidžių įrenginių sertifikavimo lipdukas (-ai) pateikiama informacija apie papildomus belaidžius įrenginius ir kai kurių šalių arba regionų, kuriuose įrenginius leidžiama naudoti, aprobavimo ženklai.

## <span id="page-23-0"></span>3 Prisijungimas prie tinklo

Kompiuterį galite pasiimti su savimi, kad ir kur vyktumėte. Tačiau net būdami namuose galite sužinoti, kas vyksta įvairiausiuose pasaulio kampeliuose, ir pasiekti informaciją iš milijonų svetainių, jei prijungsite kompiuterį prie laidinio arba belaidžio tinklo. Šiame skyriuje aprašoma, kaip prisijungti prie pasaulinio tinklo.

### Prisijungimas prie belaidžio tinklo

Jūsų kompiuteryje gali būti įtaisytas vienas ar daugiau toliau aptariamų belaidžių įrenginių.

- WLAN įrenginys prijungia kompiuterį prie belaidžių vietinių tinklų (dažnai vadinamų "Wi-Fi" tinklais, belaidžiais LAN arba WLAN) įmonių biuruose, jūsų namuose ir viešose vietose, pvz., oro uostuose, restoranuose, kavinėse, viešbučiuose ir universitetuose. WLAN tinkle mobilusis belaidis kompiuterio įrenginys užmezga ryšį su belaidžiu maršrutizatoriumi arba belaidės prieigos tašku.
- HP mobiliojo plačiajuosčio ryšio modulis leidžia per belaidį teritorinį tinklą (WWAN) užmegzti belaidį ryšį kur kas didesnėje teritorijoje. Mobiliojo ryšio operatoriai diegia bazines stotis (panašias į mobiliojo ryšio bokštus) didelėse geografinėse teritorijose, efektyviai aprėpdami ištisas valstijas, regionus ar net šalis.
- "Bluetooth" įrenginys– sukuria asmeninį tinklą (PAN), kad prisijungtumėte prie kitų įrenginių, kuriuose įgalintas "Bluetooth", pavyzdžiui, kompiuterių, telefonų, spausdintuvų, ausinių su mikrofonu, garsiakalbių ir fotoaparatų. PAN tinkle kiekvienas įrenginys tiesiogiai užmezga ryšį su kitais įrenginiais. Jie turi būti palyginti arti vienas kito – paprastai iki 10 metrų (apytiksliai 33 pėdų) atstumu.

Jei reikia daugiau informacijos apie belaidžio ryšio technologiją, internetą ir darbą tinkle, žr. informacija ir svetainių nuorodas, kurios pateikiamos priemonėje "Žinynas ir palaikymas".

- **▲** Pradžios ekrane įveskite pagalba ir pasirinkite Žinynas ir palaikymas.
	- arba –

"Windows" darbalaukyje spustelėkite klaustuko piktogramą, esančią pranešimų srityje, užduočių juostos dešinėje pusėje.

### Belaidžio ryšio valdiklių naudojimas

Belaidžius savo kompiuterio įrenginius galite valdyti naudodamiesi viena iš šių funkcijų:

- Belaidžio ryšio mygtukas arba belaidžio ryšio klavišas (dar vadinamas klavišą lėktuvo režimas) (šiame skyriuje vadinamas belaidžio ryšio mygtuku)
- Operacinės sistemos valdikliai

#### Belaidžio ryšio mygtukas

Kompiuteryje yra belaidžio ryšio mygtukas, vienas arba keli belaidžio ryšio įrenginiai ir (kai kuriuose modeliuose) viena arba dvi belaidžio ryšio lemputės. Visi šie kompiuterio belaidžiai įrenginiai įjungiami gamykloje. Jei jūsų kompiuteryje yra belaidžio ryšio lemputė, kai kompiuteris įjungtas, belaidžio ryšio lemputė dega (balta).

<span id="page-24-0"></span>Belaidžio ryšio lemputė rodo bendrą, o ne atskirų belaidžių įrenginių maitinimo būseną. Jei belaidžio ryšio lemputė balta, įjungtas bent vienas belaidis įrenginys. Jei belaidžio ryšio lemputė nedega, visi belaidžio ryšio įrenginiai išjungti.

 $\beta$  PASTABA: kai kuriuose modeliuose belaidžio ryšio lemputė geltona, kai visi belaidžiai įrenginiai išjungti.

Belaidžiai įrenginiai suaktyvinti gamykloje, todėl belaidžio ryšio mygtuku galite įjungti arba išjungti visus belaidžius įrenginius vienu metu.

#### Operacinės sistemos valdikliai

Naudojant priemonę "Tinklo ir bendrinimo centras" galima nustatyti ryšį arba tinklą, prisijungti prie tinklo, nustatyti ir išspręsti tinklo problemas.

Operacinės sistemos valdiklių naudojimas:

1. Pradžios ekrane įveskite valdymo skydas, pasirinkite Valdymo skydas.

– arba –

"Windows" darbalaukyje dešiniuoju pelės klavišu spustelėkite mygtuka Pradėti, tada pasirinkite Valdymo skydas.

2. Pasirinkite Tinklas ir internetas, tada pasirinkite Tinklo ir bendrinimo centras.

Jei reikia daugiau informacijos, žr. priemonėje "Žinynas ir palaikymas" pateikiamą informaciją.

- **▲** Pradžios ekrane įveskite pagalba ir pasirinkite Žinynas ir palaikymas.
	- arba –

"Windows" darbalaukyje spustelėkite klaustuko piktogramą, esančią pranešimų srityje, užduočių juostos dešinėje pusėje.

#### Prisijungimas prie WLAN

Norėdami prisijungti prie WLAN, atlikite toliau nurodytus veiksmus.

- 1. Įsitikinkite, kad WLAN įrenginys įjungtas. Jei įrenginys įjungtas, belaidžio ryšio lemputė dega balta spalva (tik tam tikruose modeliuose). Jei belaidžio ryšio lemputė nedega, paspauskite belaidžio ryšio mygtuką.
- $\mathbb{R}^n$  PASTABA: kai kuriuose modeliuose, kai visi belaidžiai įrenginiai išjungti, belaidžio ryšio lemputė dega geltonai.
- 2. Pradžios ekrane arba "Windows" darbalaukyje nukreipkite žymiklį į viršutinį dešinįjį arba apatinį dešinįjį ekrano kampą, kad būtų parodyti mygtukai.
- 3. Pasirinkite Parametrai, tada spustelėkite tinklo būsenos piktogramą.
- 4. Iš sąrašo pasirinkite savo WLAN.
- 5. Spustelėkite Jungtis.

Jei WLAN tinklas apsaugotas, turėsite įvesti saugos kodą. Įveskite kodą ir spustelėkite Pirmyn, kad užmegztumėte ryšį.

**PASTABA:** jei sąraše WLAN tinklų nėra, gali būti, kad kompiuterio nepasiekia belaidžio maršrutizatoriaus arba prieigos taško signalas.

- <span id="page-25-0"></span>**EX PASTABA:** jei nematote WLAN, prie kurio norite prisijungti, "Windows" darbalaukyje dešiniuoju pelės klavišu spustelėkite tinklo būsenos piktogramą ir pasirinkite Atidaryti tinklo ir bendrinimo centra. Spustelėkite Sukurti nauja ryšį arba tinkla. Parodomas parinkčių, kurias naudodami galite ieškoti tinklo ir prie jo prisijungti rankiniu būdu arba sukurti naują tinklo ryšį, sąrašas.
- 6. Vykdykite ekrane pateikiamus nurodymus ir užbaikite prisijungimo procesą.

Užmezgę ryšį, pranešimų srityje, dešinėje užduočių juostos pusėje, užveskite pelės žymiklį ant tinklo būsenos piktogramos ir patikrinkite ryšio pavadinimą bei būseną.

 $\mathbb{R}$  PASTABA: veikimo diapazonas (kaip toli sklinda belaidžio ryšio signalai) priklauso nuo WLAN realizacijos, kelvedžio gamintojo ir trikdžių iš kitų elektroninių įrenginių arba struktūrinių užtvarų, pvz., sienų ar grindų.

#### HP mobiliojo plačiajuosčio ryšio naudojimas (tik tam tikruose modeliuose)

HP mobilusis plačiajuostis ryšys leidžia kompiuteriu prisijungti prie WWAN tinklų ir naudotis internetu didesnėje teritorijoje nei tai leidžia WLAN tinklai. Norint naudoti HP mobilųjį plačiajuostį ryšį, reikia naudotis tinklo paslaugų teikėjo (vadinamo *mobiliojo tinklo operatoriumi*), kuris daugeliu atvejų yra mobiliojo ryšio tinklo operatorius, paslaugomis. HP mobiliojo plačiajuosčio ryšio veikimo zona panaši į mobiliųjų telefonų balso skambučių veikimo zoną.

Naudojant kartu su mobiliojo tinklo operatoriaus paslauga, HP mobilusis plačiajuostis ryšys leidžia naudotis internetu, siųsti el. laiškus ir prisijungti prie įmonės tinklo keliaujant arba kai nėra galimybės prisijungti prie "Wi-Fi" prieigos taško.

Kad suaktyvintumėte mobiliojo plačiajuosčio ryšio paslaugą, jums gali reikėti HP mobiliojo plačiajuosčio ryšio modulio IMEI ir (arba) MEID numerio.Serijos numeris atspausdintas ant lipduko, esančio kompiuterio akumuliatoriaus skyriaus viduje.

Kai kurie mobiliojo tinklo operatoriai reikalauja naudoti abonemento identifikavimo modulį (SIM). SIM kortelėje yra pagrindinė informacija apie jus, pvz., asmens identifikavimo numeris (PIN), taip pat tinklo informacija. Kai kuriuose kompiuteriuose SIM kortelė būna iš anksto įdėta į akumuliatoriaus skyrių. Jei SIM kortelė nebuvo iš anksto įdiegta, ji gali būti su kompiuteriu pateikiamais HP mobiliojo plačiajuosčio ryšio dokumentais arba mobiliojo tinklo operatorius ją gali pateikti atskirai.

Jei reikia daugiau informacijos apie HP mobilųjį plačiajuostį ryšį ir kaip suaktyvinti pageidaujamo mobiliojo tinklo operatoriaus paslaugą, žr. su kompiuteriu gautus HP mobiliojo plačiajuosčio ryšio dokumentus.

### "Bluetooth" belaidžių įrenginių naudojimas (tik tam tikruose modeliuose)

"Bluetooth" įrenginys užtikrina mažo diapazono belaidį ryšį, pakeičiantį fizinių kabelių jungtis, kurios paprastai jungia elektroninius įrenginius, pavyzdžiui:

- kompiuteriai (staliniai, nešiojamieji);
- telefonai (mobilieji, belaidžiai, išmanieji);
- vaizdo perteikimo įrenginius (spausdintuvus, fotoaparatus);
- garso įrenginius (ausines, garsiakalbius);
- Pelė:
- išorinė klaviatūra.

"Bluetooth" įrenginiai teikia lygiarangių galimybę, kuri leidžia nustatyti "Bluetooth" įrenginių asmeninį tinklą (PAN). Informacijos, kaip konfigūruoti ir naudoti "Bluetooth" įrenginius, rasite "Bluetooth" programinės įrangos žinyne.

### <span id="page-26-0"></span>Prisijungimas prie laidinio tinklo – LAN (tik tam tikruose modeliuose)

LAN ryšį naudokite, jei norite prijungti kompiuterį tiesiogiai prie kelvedžio namuose (o ne jungtis belaidžiu ryšiu) arba jei norite prisijungti prie esamo biuro tinklo.

Jungiantis prie LAN tinklo būtinas 8 kontaktų RJ-45 (tinklo) laidas ir kompiuterio tinklo lizdas.

Norėdami prijungti tinklo kabelį, atlikite toliau nurodytus veiksmus.

- 1. Prijunkite tinklo kabelį prie kompiuterio tinklo lizdo (1).
- 2. Kitą tinklo kabelio galą junkite į sieninį tinklo lizdą (2) arba kelvedį.

 $\mathbb{P}$  PASTABA: jei tinklo kabelyje yra triukšmų mažinimo schema (3), apsauganti nuo TV ir radijo bangų priėmimo keliamų trikdžių, nukreipkite kabelio galą su schema į kompiuterio pusę.

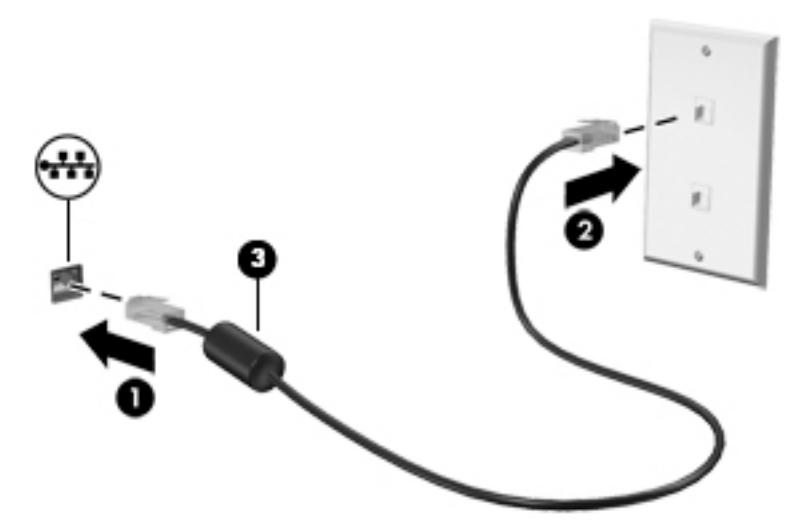

### Duomenų ir diskų įrenginių bendrinimas ir prieiga prie programinės įrangos

Kai kompiuteris prijungtas prie tinklo, galite naudoti ne tik kompiuteryje saugomą informaciją. Į tinklą sujungti kompiuteriai gali keistis programine įranga ir duomenimis.

Jei reikia daugiau informacijos apie failų, aplankų ar diskų bendrinimą, žr. priemonėje "Žinynas ir palaikymas" pateikiamą informaciją.

**▲** Pradžios ekrane įveskite pagalba ir pasirinkite Žinynas ir palaikymas.

– arba –

"Windows" darbalaukyje spustelėkite klaustuko piktogramą, esančią pranešimų srityje, užduočių juostos dešinėje pusėje.

**ET PASTABA:** nuo kopijavimo apsaugotų diskų, pvz., DVD filmų arba žaidimų, bendrinti negalima.

### <span id="page-27-0"></span>Medijos ir duomenų bendrinimas namų grupės tinkle (tik tam tikruose modeliuose)

Naudodamiesi "sMedio 360" programine įranga (tik tam tikruose modeliuose) galite bendrinti mediją ir duomenis su namų grupės tinklo priklausančiais įrenginiais. Prie naudodamiesi "sMedio 360" visus kompiuterius ir mobiliuosius įrenginius turite prijungti prie to paties namų grupės tinklo ir įjungti medijos bendrinimą.

**EX** PASTABA: Jei reikia išsamesnės informacijos, kaip jjungti medijos bendrinimą papildomuose įrenginiuose, žr. įrenginio gamintojo instrukcijas.

- 1. Jei norite nustatyti namų grupės tinklą:
	- **▲** Pradžios ekrane spustelėkite programėlę sMedio 360, tada Mokymo programa.
- 2. Jei savo kompiuteryje norite įjungti medijos bendrinimą:
	- a. Pradžios ekrane arba "Windows" darbalaukyje nukreipkite žymiklį į viršutinį dešinijį arba apatinį dešinįjį ekrano kampą, kad būtų parodyti mygtukai.
	- b. Pasirinkite Parametrai, tada spustelėkite tinklo būsenos piktogramą.
	- c. Dešiniuoju klavišu spustelėkite tinklą, prie kurio esate prisijungę, tada pažymėkite žymimąjį langelį, kad įjungtumėte bendrinimą.

## <span id="page-28-0"></span>4 Pramogų funkcijų naudojimas

Naudokite savo HP kompiuterį kaip pramogų centrą – bendraukite naudodami interneto kamerą, klausykitės muzikos ir ją tvarkykite, atsisiųskite ir žiūrėkite filmus. Arba, jei norite naudoti dar daugiau pramogų funkcijų, prijunkite papildomų išorinių įrenginių (pvz., garsiakalbius, ausines, monitorių, projektorių, TV) ir didelės raiškos įrenginių (tik tam tikruose modeliuose).

### Interneto kameros naudojimas (tik tam tikruose modeliuose)

Kompiuteryje yra integruota vaizdo įrašymo ir fotografavimo žiniatinklio kamera. Kai kuriuose modeliuose galėsite naudoti vaizdo konferencijos ir srautinio vaizdo įrašymo funkcijas.

**▲** Jei norite paleisti interneto kamerą, pradžios ekrane įveskite kamera, tada iš programėlių sąrašo pasirinkite Kamera.

Jei reikia išsamesnės informacijos apie naudojimąsi interneto kamera, eikite į "Žinyną ir palaikymą".

**▲** Pradžios ekrane įveskite pagalba ir pasirinkite Žinynas ir palaikymas.

– arba –

"Windows" darbalaukyje spustelėkite klaustuko piktogramą, esančią pranešimų srityje, užduočių juostos dešinėje pusėje.

### Garso funkcijų naudojimas

Kompiuteriu (kai kuriuose modeliuose – naudojantis išoriniu optiniu diskų įrenginiu) galite groti kompaktines plokšteles, atsisiųsti ir klausytis muzikos, transliuoti garso turinį iš saityno (įskaitant radiją), įrašyti garsą ar miksuoti garso ir vaizdo įrašus multimedijos turiniui kurti. Kad muzika teiktų dar daugiau malonumo, prijunkite išorinius garso įrenginius, pvz., garsiakalbius ar ausines.

#### Garsiakalbių prijungimas

Galite prijungti prie kompiuterio laidinius garsiakalbius prijungdami juos prie USB prievado arba garso išvesties lizdo savo kompiuteryje arba doke.

Norėdami prie kompiuterio prijungti belaidžius garsiakalbius, vadovaukitės įrenginio gamintojo nurodymais. Norėdami prie kompiuterio prijungti HD garsiakalbius, skaitykite skyrių [HDMI garso](#page-31-0) [nustatymas](#page-31-0) 22 puslapyje. Prieš prijungdami garsiakalbius sumažinkite garsumą.

### Ausinių prijungimas

 $\bigwedge$  PERSPĖJIMAS! Kad nepakenktumėte klausai, prieš užsidėdami ausines, į ausis įstatomas ausines ar ausines su mikrofonu, sumažinkite garsuma. Daugiau saugos informacijos rasite vadove Teisinė, saugos ir aplinkosaugos informacija. Norėdami pasiekti šį dokumentą, pradžios ekrane įveskite palaikymas, pasirinkite programėlę HP Support Assistant.

Prie ausinių lizdo arba garso išvesties (ausinių) / garso įvesties (mikrofono) kombinuotojo lizdo savo kompiuteryje galite prijungti laidines ausines arba ausines su mikrofonu.

Norėdami prie kompiuterio prijungti belaides ausines, vadovaukitės įrenginio gamintojo nurodymais.

### <span id="page-29-0"></span>Mikrofono prijungimas

Norėdami įrašyti garsą, per kompiuterio mikrofono lizdą prijunkite mikrofoną. Įrašo kokybė bus geresnė, jei įrašydami kalbėsite tiesiai į mikrofoną ir aplinkoje nebus foninio triukšmo.

### Ausinių su mikrofonu prijungimas

<u>
A</u> PERSPĖJIMAS! Kad nepakenktumėte klausai, prieš užsidėdami ausines, į ausis įstatomas ausines ar ausines su mikrofonu, sumažinkite garsumą. Daugiau saugos informacijos rasite vadove Teisinė, saugos ir aplinkosaugos informacija. Norėdami pasiekti šį dokumentą, pradžios ekrane įveskite palaikymas, pasirinkite programėlę HP Support Assistant.

Ausinės, kurios parduodamo kartu su mikrofonu, yra vadinamos *ausinėmis su mikrofonu*. Prie garso išvesties (ausinių) lizdo / garso įvesties (mikrofono) lizdo savo kompiuteryje galite prijungti laidines ausines su mikrofonu.

Jei prie kompiuterio norite prijungti *belaides* ausines su mikrofonu, vadovaukitės įrenginio gamintojo instrukcijomis.

#### "Beats Audio" naudojimas (tik tam tikruose modeliuose)

"Beats Audio" yra moderni garso funkcija, užtikrinanti sodrius žemuosius tonus, kuriuos galima reguliuoti neprarandant švaraus garso savybių.

#### "Beats Audio Control Panel" atidarymas

"Beats Audio Control Panel" galite peržiūrėti ir rankiniu būdu reguliuoti garso ir žemųjų tonų parametrus.

1. Pradžios ekrane įveskite valdymo skydas, pasirinkite Valdymo skydas, pasirinkite Aparatūra ir garsas, tada pasirinkite Beats Audio Control Panel.

– arba –

"Windows" darbalaukyje dešiniuoju pelės klavišu spustelėkite mygtuką Pradėti, tada pasirinkite Valdymo skydas.

2. Pasirinkite Aparatūra ir garsas, tada "Beats Audio" valdymo skydas.

#### "Beats Audio" suaktyvinimas ir deaktyvinimas

**▲** Norėdami suaktyvinti arba išjungti "Beats Audio", paspauskite klavišų fn ir Klavišas b derinį.

### Vaizdo funkcijų naudojimas

Jūsų kompiuteris – tai galingas vaizdo įrenginys, leidžiantis žiūrėti vaizdo transliacijas iš mėgstamų interneto svetainių, atsisiųsti vaizdo įrašų bei filmų ir žiūrėti juos kompiuteryje neprisijungus prie interneto.

Kad vaizdo įrašų žiūrėjimas teiktų dar daugiau malonumo, per vieną iš vaizdo jungčių prie kompiuterio prijunkite išorinį monitorių, projektorių ar televizorių.

**E** SVARBU: įsitikinkite, kad išorinis įrenginys prijungtas prie tinkamo kompiuterio lizdo patikimu laidu. Vadovaukitės įrenginio gamintojo instrukcijomis.

Jei reikia daugiau informacijos apie vaizdo funkcijų naudojimą, žr. priemonę "Žinynas ir palaikymas".

### <span id="page-30-0"></span>Vaizdo įrenginio prijungimas VGA laidu (tik tam tikruose modeliuose)

**EX PASTABA:** jei prie kompiuterio norite prijungti VGA vaizdo įrenginį, jums reikia VGA laido (įsigyjamas atskirai).

Norėdami matyti kompiuterio ekrano vaizdą išoriniame VGA monitoriuje arba perteikti vaizdą projektoriumi, prie kompiuterio VGA prievado prijunkite monitorių arba projektorių.

1. Prijunkite monitoriaus arba projektoriaus VGA kabelį prie kompiuterio VGA prievado, kai parodyta toliau.

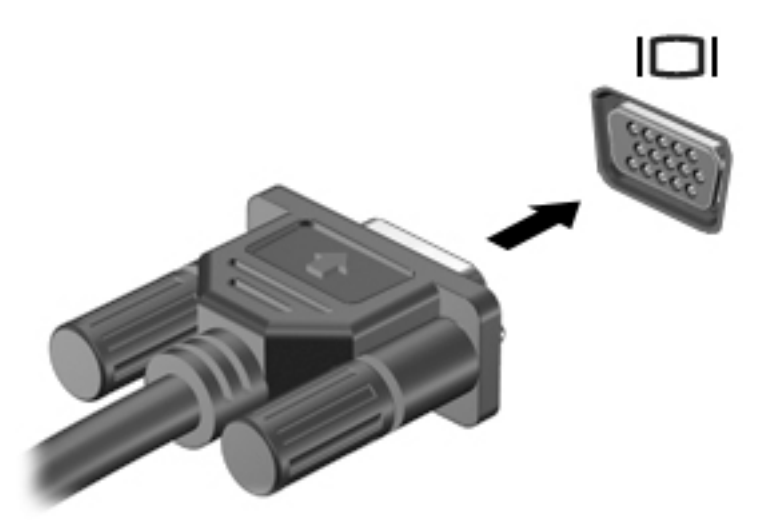

- 2. Paspausdami f4 perjunkite ekrano vaizdą. Galimi 4 režimai:
	- Tik kompiuterio ekrane: ekrano vaizdas rodomas tik kompiuteryje.
	- Dublikatas: peržiūrėkite ekrano vaizdą tuo pačiu metu rodomą ir kompiuteryje, ir išoriniame įrenginyje.
	- Išplėstinis: peržiūrėkite ekrano vaizdą, rodomą ir kompiuteryje, ir išoriniame įrenginyje.
	- Tik antrame ekrane: ekrano vaizdas rodomas tik išoriniame įrenginyje.

Kaskart paspaudus fn+f4 pakeičiamas rodymo režimas.

**EX** PASTABA: geriausių rezultatų pasieksite, jei pasirinksite parinktį "Išplėsti" ir atlikdami toliau pateikiamus veiksmus padidinsite išorinio įrenginio ekrano skiriamąją gebą. Pradžios ekrane įveskite valdymo skydas, pasirinkite Valdymo skydas. Pasirinkite Išvaizda ir personalizavimas. Dalyje Ekranas pasirinkite Reguliuoti ekrano skiriamąją gebą.

### Vaizdo įrenginio prijungimas HDMI laidu (tik tam tikruose modeliuose)

**FASTABA:** jei prie kompiuterio norite prijungti HDMI įrenginį, jums reikia HDMI laido (įsigyjamas atskirai).

Norėdami matyti kompiuterio ekrano vaizdą didelės raiškos televizoriuje arba monitoriuje, didelės raiškos įrenginį prijunkite vadovaudamiesi toliau pateikiamais nurodymais:

1. Vieną "HDMI" kabelio galą prijunkite prie kompiuteryje esančio "HDMI" prievado.

<span id="page-31-0"></span>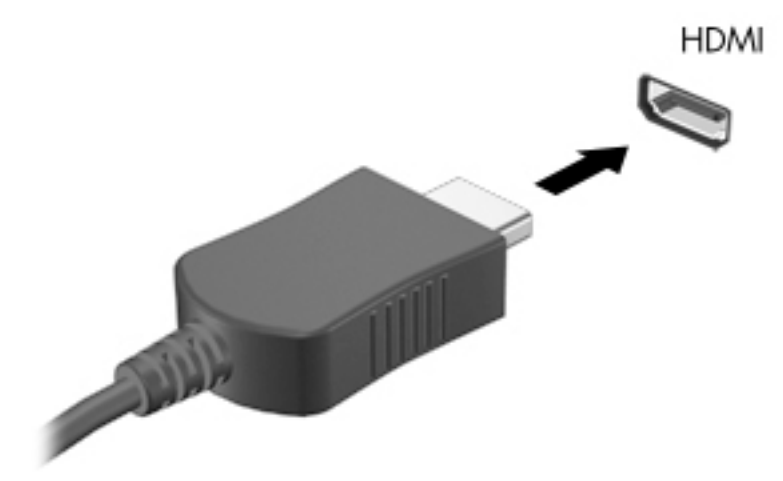

- 2. Kitą kabelio galą prijunkite prie raiškiojo televizoriaus arba monitoriaus.
- 3. Paspauskite f4 ir perjunkite kompiuterio ekrano vaizdą į vieną iš 4 galimų režimų:
	- Tik kompiuterio ekrane: ekrano vaizdas rodomas tik kompiuteryje.
	- Dublikatas: peržiūrėkite ekrano vaizda tuo pačiu metu rodomą ir kompiuteryje, ir išoriniame įrenginyje.
	- Išplėstinis: peržiūrėkite ekrano vaizdą, rodomą ir kompiuteryje, ir išoriniame įrenginyje.
	- Tik antrame ekrane: ekrano vaizdas rodomas tik išoriniame įrenginyje.

Kaskart paspaudus fn+f4 pakeičiamas rodymo režimas.

**EX PASTABA:** geriausių rezultatų pasieksite, jei pasirinksite parinktį "Išplėsti" ir atlikdami toliau pateikiamus veiksmus padidinsite išorinio įrenginio ekrano skiriamąją gebą. Pradžios ekrane įveskite valdymo skydas, pasirinkite Valdymo skydas. Pasirinkite Išvaizda ir personalizavimas. Dalyje Ekranas pasirinkite Reguliuoti ekrano skiriamąją gebą.

#### HDMI garso nustatymas

HDMI – tai vienintelė vaizdo sąsaja, palaikanti didelės raiškos vaizdą ir garsą. Prijungę HDMI televizorių prie kompiuterio, galite įjungti HDMI garso funkciją atlikdami toliau nurodytus veiksmus.

- 1. "Windows" darbalaukyje dešiniu pelės klavišu spustelėkite piktogramą Garsiakalbiai, esančią pranešimų srityje, dešinėje užduočių juostos pusėje, tada pasirinkite Paleidimo įrenginiai.
- 2. skirtuke Atkūrimas pasirinkite skaitmeninės išvesties įrenginio pavadinimą.
- 3. Spustelėkite Nustatyti numatytąjį, tada spustelėkite Gerai.

Norėdami grąžinti garso transliavimą į kompiuterio garsiakalbius:

- 1. "Windows" darbalaukyje dešiniuoju pelės klavišu spustelėkite piktogramą Garsiakalbiai, esančią pranešimų srityje, dešinėje užduočių juostos pusėje, tada spustelėkite Atkūrimo įrenginiai.
- 2. Skirtuke "Atkūrimas" spustelėkite Garsiakalbiai.
- 3. Spustelėkite Nustatyti numatytąjį, tada spustelėkite Gerai.

### <span id="page-32-0"></span>Skaitmeninio monitoriaus įrenginio prijungimas "DisplayPort" laidu (tik tam tikruose modeliuose)

 $\mathbb{P}$  PASTABA: jei prie kompiuterio norite prijungti "DisplayPort" įrenginį, jums reikia "DisplayPort" laido (DP-DP) (įsigyjamas atskirai).

Per "DisplayPort" prievadą jungiamas skaitmeninis vaizdo įrenginys, pavyzdžiui, aukštų charakteristikų monitorius arba projektorius. "DisplayPort" prievadas užtikrina didesnį našumą nei VGA išorinio monitoriaus prievadas ir suteikia daugiau skaitmeninio jungimo galimybių.

1. Vieną "DisplayPort" laido galą prijunkite prie kompiuteryje esančio "DisplayPort".

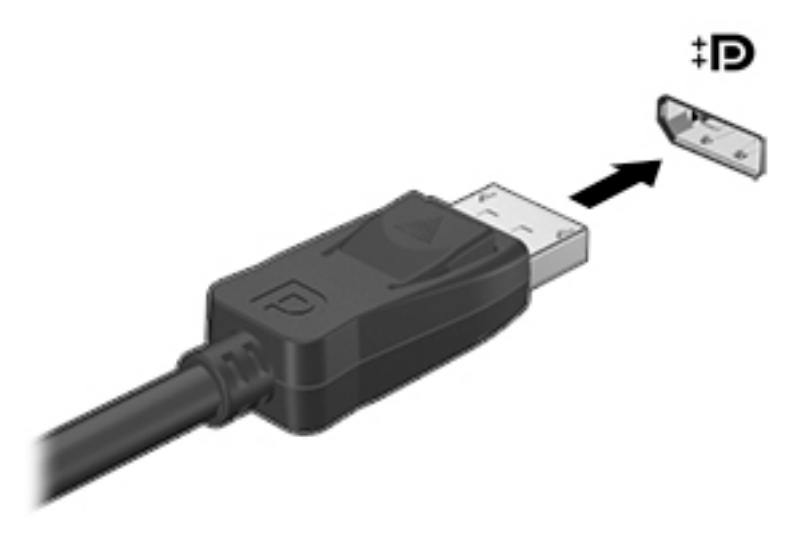

- 2. Kitą laido galą prijunkite prie skaitmeninio monitoriaus įrenginio.
- 3. Paspauskite f4 ir perjunkite kompiuterio ekrano vaizdą į vieną iš 4 galimų režimų:
	- Tik kompiuterio ekrane: ekrano vaizdas rodomas tik kompiuteryje.
	- Dublikatas: peržiūrėkite ekrano vaizdą tuo pačiu metu rodomą ir kompiuteryje, ir išoriniame įrenginyje.
	- Išplėstinis: peržiūrėkite ekrano vaizdą, rodomą ir kompiuteryje, ir išoriniame įrenginyje.
	- Tik antrame ekrane: ekrano vaizdas rodomas tik išoriniame įrenginyje.

Kaskart paspaudus fn+f4 pakeičiamas rodymo režimas.

 $\mathbb{P}$  PASTABA: geriausių rezultatų pasieksite, jei pasirinksite parinktį "Išplėsti" ir atlikdami toliau pateikiamus veiksmus padidinsite išorinio įrenginio ekrano skiriamąją gebą. Pradžios ekrane įveskite valdymo skydas, pasirinkite Valdymo skydas. Pasirinkite Išvaizda ir personalizavimas. Dalyje Ekranas pasirinkite Reguliuoti ekrano skiriamąją gebą.

### <span id="page-33-0"></span>Belaidžių ekranų su "Miracast" funkcija prijungimas (tik tam tikruose modeliuose)

Kad galėtumėte aptikti belaidžius ekranus su "Miracast" funkcija ir prie jų prisijungti, atlikite toliau pateikiamus veiksmus.

Norėdami atidaryti "Miracast":

**▲** Nuveskite žymiklį į pradžios ekrano arba "Windows" darbalaukio viršutinį arba apatinį dešinįjį kampą, kad būtų parodyti pagrindiniai mygtukai, spustelėkite *[renginiai, Projektuoti*, tada vykdykite ekrane pateikiamus nurodymus.

– arba –

Kai kuriuose kompiuterio modeliuose pradžios ekrane spustelėkite piktogramą HP Quick Access to Miracast ir vykdykite ekrane pateikiamus nurodymus.

## <span id="page-34-0"></span>5 Naršymas ekrane

Norėdami greitai grįžti į pradžios ekraną, klaviatūroje paspauskite "Windows" klavišą  $\blacksquare$  arba

planšetinio kompiuterio "Windows" mygtuką ...

Kompiuterio ekrane galite naršyti šiais būdais:

- Lietimo gestais
- Klaviatūra ir papildoma pelė (įsigyjama atskirai)

**PASTABA:** išorinę USB pelę (įsigyjamą atskirai) galima prijungti prie kompiuterio USB prievadų.

### Jutiklinės planšetės ir jutiklinio ekrano gestų naudojimas

Naudodami jutiklinę planšetę galite naršyti kompiuterio ekrane ir valdyti žymiklį nesudėtingais lietimo gestais. Jei norite naršyti po jutiklinį ekraną, kairįjį ir dešinįjį jutiklinės planšetės mygtukus naudokite taip, kaip atitinkamus išorinės pelės klavišus. Be to, gestus galite tinkinti ir peržiūrėti demonstracijas, kaip jie veikia.

Pradžios ekrane įveskite valdymo skydas, pasirinkite Valdymo skydas, tada pasirinkite Aparatūra ir garsas. Dalyje *[renginiai ir spausdintuvai pasirinkite Pelė.* 

**PASTABA:** daugelis čia pateikiamų gestų gali būti naudojami ir jutiklinėje planšetėje, ir jutikliniame ekrane. kai kurios programos jutiklinės planšetės gestų nepalaiko.

#### Bakstelėjimas

Jei norite pasirinkti ar atidaryti ekrane rodomą elementą, naudokite bakstelėjimo / bakstelėjimo dukart gestą.

Užveskite žymiklį ant ekrane rodomo elemento ir jutiklinės planšetės zonoje bakstelėkite vienu pirštu, kad jį pasirinktumėte. Norėdami elementą atidaryti, bakstelėkite jį dukart.

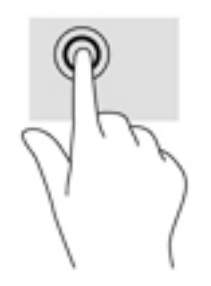

### <span id="page-35-0"></span>Slinkite dviem pirštais

Jei puslapį ar vaizdą norite paslinkti aukštyn, žemyn ar į šoną, naudokite slinkimo dviem pirštais gestą.

Padėkite šiek tiek praskirtus pirštus ant jutiklinės planšetės zonos ir vilkite juos į viršų, apačią, kairę arba dešinę.

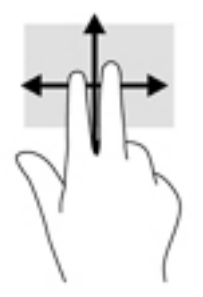

### Suspauskite dviem pirštais ir pakeiskite mastelį

Jei vaizdą ar tekstą norite padidinti arba sumažinti, naudokite suspaudimo dviem pirštais gestą.

- Mastelį galite sumažinti ant jutiklinės planšetės padėdami du išskėstus pirštus, tada juos suglausdami.
- Mastelį galite padidinti ant jutiklinės planšetės padėdami du suglaustus pirštus, tada juos išskėsdami.

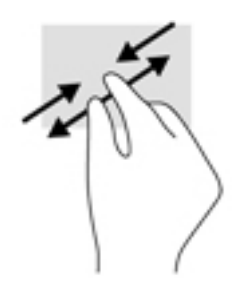

### Spustelėjimas dviem pirštais

Spustelėjimo dviem pirštais gestu galite atidaryti ekrane rodomo objekto meniu.

**PASTABA:** spustelėjimu dviem pirštais atliekami tokie pat veiksmai kaip spustelėjimu dešiniuoju pelės mygtuku.

Padėkite du pirštus ant jutiklinės planšetės zonos ir paspauskite, kad atidarytumėte pasirinkto objekto parinkčių meniu.

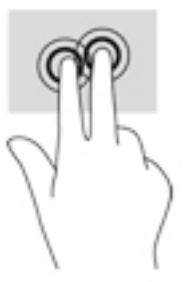
## <span id="page-36-0"></span>Braukimas nuo dešiniojo krašto

Braukdami nuo dešiniojo krašto atidarysite pagrindinius mygtukus, kuriuos naudodami galite ieškoti, bendrinti, paleisti programėles, pasiekti įrenginius arba keisti parametrus.

Švelniai braukite pirštu nuo jutiklinės planšetės dešiniojo krašto vidurio link, kad būtų parodyti pagrindiniai mygtukai.

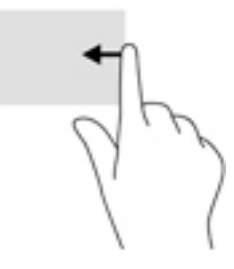

## Braukimas nuo kairiojo krašto

Braukdami nuo kairiojo krašto galėsite peržiūrėti atidarytas programėles ir jas greitai perjungti.

● Švelniai braukite pirštu nuo jutiklinės planšetės kairiojo krašto vidurio link, kad perjungtumėte programėles. Neatkeldami piršto braukite atgal kairiojo ekrano krašto link, kad būtų parodytos visos atidarytos programėlės.

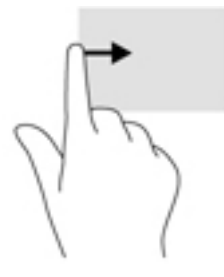

## Braukimas nuo viršutinio ir apatinio krašto

Braukdami nuo viršutinio arba apatinio krašto peržiūrėsite valdymo komandų parinktis, kuriomis galima tinkinti atidarytas programėles.

- $\mathbb{Z}^*$  SVARBU: kai programėlė yra atidaryta, braukimo nuo viršutinio krašto gesto rezultatai priklauso nuo programėlės.
	- Švelniai braukite pirštu nuo viršutinio ar apatinio ekrano krašto, kad būtų parodytos programėlės komandų parinktys.

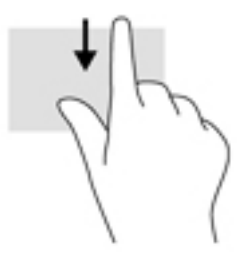

## <span id="page-37-0"></span>Brūkštelėkite vienu pirštu (tik jutikliniame ekrane)

Jei norite slinkti sąrašus ir puslapius ar perkelti objektą, naudokite slinkimo vienu pirštu gestą.

- Norėdami slinkti per ekraną, švelniai braukite per jį pirštu norima kryptimi.
- Jei norite vilkti, paspauskite objektą ir palaikykite, tada vilkite ir jį perkelkite.

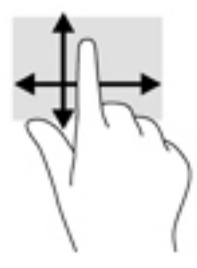

# Klaviatūros ir pasirinktinės pelės naudojimas

Naudodami klaviatūrą ir pasirinktinę pelę galite įvesti simbolius, pasirinkti elementus, slinkti ir atlikti panašius veiksmus kaip ir lietimo gestais. Jei reikia daugiau informacijos, žr. ["Susipažinimas su](#page-13-0) [kompiuteriu"](#page-13-0) 4 puslapyje.

÷ģ÷ PATARIMAS: klaviatūroje paspaudę "Windows" klavišą arba "Windows" mygtuką a

planšetiniame kompiuteryje galite greitai sugrįžti į pradžios ekraną iš atidarytos programėlės arba "Windows" darbalaukio. Paspauskite mygtuką arba klavišą dar kartą, kad grįžtumėte į ankstesnį ekraną.

# <span id="page-38-0"></span>6 Energijos vartojimo valdymas

Energija į jūsų kompiuterį gali būti tiekiama iš akumuliatoriaus arba iš išorinio maitinimo šaltinio. Kai kompiuteris veikia naudodamas tik akumuliatoriaus energiją, o kintamosios srovės šaltinis nepasiekiamas ir per jį negalima įkrauti akumuliatoriaus, svarbu stebėti ir tausoti akumuliatoriaus įkrovą.

## Sulaikytosios veiksenos ir miego režimo inicijavimas ir išjungimas

Operacinėje sistemoje "Windows" yra du energijos taupymo režimai – miego ir sulaikytosios veiksenos.

- Miego režimas šis režimas automatiškai jjungiamas po tam tikro laikotarpio, kai neatliekama jokių veiksmų. Jūsų darbas įrašomas į atmintį, todėl jį galėsite tęsti labai greitai. Miego režimą galite perjungti ir rankiniu būdu. Daugiau informacijos rasite skyriuje Miego režimo paleidimas ir išjungimas rankiniu būdu 29 puslapyje.
- Sulaikytoji veiksena automatiškai suaktyvinama, jei akumuliatoriaus įkrova pasiekia kritinį lygį. Kai įjungiamas užmigdymo režimas, jūsų darbas įrašomas į užmigdymo failą standžiajame diske, o kompiuteris išsijungia. Sulaikytosios veiksenos režimą galite įjungti ir rankiniu būdu. Daugiau informacijos rasite skyriuje [Sulaikytosios veiksenos režimo paleidimas ir išjungimas](#page-39-0) [rankiniu būdu \(tik tam tikruose modeliuose\)](#page-39-0) 30 puslapyje.

 $\bigwedge$  **SPĖJIMAS:** kad nesuprastėtų garso ir vaizdo kokybė, veiktų visos garso ir vaizdo atkūrimo funkcijos ir neprarastumėte informacijos, neįjunkite miego arba sulaikytosios veiksenos režimų, kai nuskaitomas diskas ar išorinė daugialypės terpės kortelė arba į šias laikmenas įrašoma.

PASTABA: kompiuteriui veikiant miego arba sulaikytosios veiksenos režimais negalite jungtis prie tinklo ar atlikti kokių nors kompiuterio funkcijų.

## Miego režimo paleidimas ir išjungimas rankiniu būdu

Miego režimą galite paleisti šiais būdais:

- Uždarykite ekraną.
- Pradžios ekrane arba "Windows" darbalaukyje nukreipkite žymiklį į viršutinį dešinįjį arba apatinį dešinįjį ekrano kampą, kad būtų parodyti pagrindiniai mygtukai. Spustelėkite Parametrai, piktogramą Maitinimas, tada spustelėkite Miego režimas.

Galite išeiti iš energijos taupymo režimo.

- Trumpai paspauskite įjungimo / išjungimo mygtuką.
- Jei kompiuteris uždarytas, pakelkite ekraną.
- Spauskite klaviatūros klavišą.
- Bakstelėkite jutiklinę planšetę arba brūkštelėkite per ją.

Kai kompiuteris nustoja veikti miego režimu, maitinimo lemputės įsijungia, o jūsų iki pertraukos atliktas darbas pasirodo ekrane.

<span id="page-39-0"></span>**EX PASTABA:** jei nustatėte, kad išjungiant miego režima būtų reikalaujama slaptažodžio, turite įvesti "Windows" slaptažodį ir tik tada jūsų darbas bus parodytas ekrane.

### Sulaikytosios veiksenos režimo paleidimas ir išjungimas rankiniu būdu (tik tam tikruose modeliuose)

Naudodami energijos vartojimo parinktis galite įjungti vartotojo paleistą sulaikytosios veiksenos režimą ir keisti kitus maitinimo parametrus bei skirtuosius laikus.

1. Pradžios ekrane įveskite energijos vartojimo parinktys, tada pasirinkite Energijos vartojimo parinktys.

– arba –

"Windows" darbalaukyje dešiniuoju pelės klavišu spustelėkite mygtuką Pradėti, tada spustelėkite Energijos vartojimo parinktys.

- 2. Kairiojoje srityje spustelėkite Pasirinkti maitinimo mygtuko funkciją.
- 3. Spustelėkite Keisti parametrus, kurie dabar yra nepasiekiami.
- 4. Dalyje Kai spaudžiu maitinimo mygtuką:, pasirinkite Išjungti įrašius.
- 5. Spustelėkite **Irašyti keitimus**.

Kaip išjungti sulaikytosios veiksenos režimą

**▲** Trumpai paspauskite įjungimo / išjungimo mygtuką.

Kai kompiuteris nustoja veikti sulaikytosios veiksenos režimu, maitinimo lemputės įsijungia, o jūsų iki pertraukos atliktas darbas pasirodo ekrane.

 $\mathbb{R}$  PASTABA: jei nustatėte, kad išjungiant sulaikytosios veiksenos režimą būtų reikalaujama slaptažodžio, turite įvesti "Windows" slaptažodį ir tik tada jūsų darbas bus parodytas ekrane.

### Slaptažodžio apsaugos vėl įsijungus kompiuteriui (išjungiant miego ar sulaikytosios veiksenos režimą) nustatymas

Norėdami nustatyti, kad kompiuteris reikalautų slaptažodžio, kai nutraukiamas miego arba užmigdymo režimas, atlikite toliau nurodytus veiksmus.

1. Pradžios ekrane įveskite energijos vartojimo parinktys, tada pasirinkite Energijos vartojimo parinktys.

– arba –

"Windows" darbalaukyje dešiniuoju pelės klavišu spustelėkite mygtuką Pradėti, tada spustelėkite Energijos vartojimo parinktys.

- 2. Kairiajame polangyje spustelėkite Reikalauti slaptažodžio pabundant.
- 3. Spustelėkite Keisti parametrus, kurie dabar yra nepasiekiami.
- 4. Spustelėkite Reikalauti slaptažodžio (rekomenduojama).

 $\mathbb{R}$  PASTABA: jei reikia sukurti vartotojo abonemento slaptažodį arba pakeisti esamo vartotojo abonemento slaptažodį, spustelėkite Kurti arba keisti vartotojo abonemento slaptažodį ir vykdykite ekrane pateikiamus nurodymus. Jei vartotojo abonemento slaptažodžio kurti arba keisti nereikia, pereikite prie 5 veiksmo.

5. Spustelėkite **Įrašyti keitimus**.

# <span id="page-40-0"></span>Energijos matuoklio ir maitinimo parametrų naudojimas

Energijos matuoklis yra "Windows" darbalaukyje. Energijos matuoklis leidžia greitai pasiekti energijos vartojimo parametrus ir peržiūrėti likusią akumuliatoriaus įkrovą.

- Jei norite peržiūrėti likusią akumuliatoriaus įkrovą procentais ir esamą maitinimo planą, perkelkite pelės žymiklį ant energijos matuoklio piktogramos.
- Norėdami naudoti maitinimo parinktis spustelėkite energijos matuoklio piktogramą ir pasirinkite elementą iš sąrašo. Be to, pradžios ekrane galite įvesti energijos vartojimo parinktys ir pasirinkti Energijos vartojimo parinktys.

Skirtingos energijos matuoklio piktogramos rodo, ar kompiuteris veikia naudodamas akumuliatoriaus energiją, ar išorinį maitinimo šaltinį. Perkėlus pelės žymeklį ant piktogramos parodoma, ar akumuliatorius nėra pasiekęs žemo ar kritinio įkrovos lygį.

# Veikimas naudojant akumuliatoriaus energiją

Kai įkrautas akumuliatorius yra kompiuteryje, o kompiuteris neprijungtas prie išorinio maitinimo šaltinio, kompiuteris naudoja akumuliatoriaus energiją. Kai kompiuteris yra išjungtas ir atjungtas nuo išorinio maitinimo šaltinio, kompiuterio akumuliatorius iš lėtai išsikrauna. Akumuliatoriui pasiekus žemą ar kritinį įkrovos lygį, kompiuteris parodo pranešimą.

Akumuliatoriaus veikimo laikas priklauso nuo energijos vartojimo valdymo parametrų, kompiuteryje veikiančių programėlių, ekrano šviesumo, prie kompiuterio prijungtų išorinių įrenginių ir kitų veiksnių.

## Gamykloje užsandarintas akumuliatorius (tik tam tikruose modeliuose)

Jei norite patikrinti akumuliatoriaus būseną arba jei akumuliatorius nebelaiko įkrovos, naudodami "HP Support Assistant" programėlę paleiskite akumuliatoriaus patikrinimą.

1. Pradžios ekrane įveskite palaikymas ir pasirinkite HP Support Assistant programą.

– arba –

"Windows" darbalaukyje spustelėkite klaustuko piktogramą, esančią pranešimų srityje, užduočių juostos dešinėje pusėje.

2. Pasirinkite Akumuliatorius ir efektyvumas. Jei atlikus akumuliatoriaus patikrinimą nurodoma, kad akumuliatorių reikia pakeisti, kreipkitės į palaikymo tarnybą.

Šio produkto akumuliatoriaus (-ių) patys vartotojai lengvai nepakeis. Išėmus arba pakeitus akumuliatorių garantija gali būti netaikoma. Jei akumuliatorius greitai išsikrauna, kreipkitės į techninės pagalbos centrą.

Šio produkto akumuliatoriaus (-ių) vartotojai patys lengvai pakeisti negalės. Išėmus arba pakeitus akumuliatorių garantija gali būti netaikoma. Jei akumuliatorius greitai išsikrauna, kreipkitės į techninės pagalbos centrą. Pasenus akumuliatoriui neišmeskite jo kartu su kitomis buitinėmis atliekomis. Vadovaukitės vietiniais savo šalies akumuliatorių šalinimo teisės aktais ir reglamentais.

## Akumuliatorius, kurį gali pakeisti vartotojas (tik tam tikruose modeliuose)

A PERSPĖJIMAS! Kad išvengtumėte galimų saugumo problemų, naudokite tik kartu su kompiuteriu pateiktą, atsarginį arba suderinamą keičiamąjį akumuliatorių, įsigytą iš HP.

A **[SPĖJIMAS:** jei keičiamasis akumuliatorius yra vienintelis kompiuterio maitinimo šaltinis, jį išėmę galite prarasti informaciją. Kad neprarastumėte informacijos, prieš išimdami akumuliatorių, įrašykite savo darbą operacinėje sistemoje "Windows".

<span id="page-41-0"></span>Jei norite išimti akumuliatorių (tik tikruose modeliuose), vadovaukitės veiksmais ir iliustracijomis, kurios tiksliausiai atitinka jūsų kompiuterio modelį:

- 1. Apverskite kompiuterį ir padėkite ant plokščio paviršiaus.
- 2. Stumkite akumuliatoriaus fiksatorių (1), kad atlaisvintumėte akumuliatorių.

**PASTABA:** akumuliatoriaus fiksatorius automatiškai grįžta į pradinę padėtį.

3. Iš kompiuterio išimkite akumuliatorių (2).

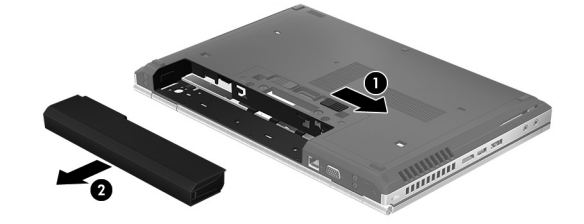

– arba –

- 1. Apverskite kompiuterį ir padėkite ant plokščio paviršiaus.
- 2. Pastumkite akumuliatoriaus fiksatorių (1), kad atlaisvintumėte akumuliatorių.

**PASTABA:** akumuliatoriaus fiksatorius automatiškai grįžta į pradinę padėtį.

3. Paverskite akumuliatorių aukštyn (2), tada išimkite jį iš kompiuterio (3).

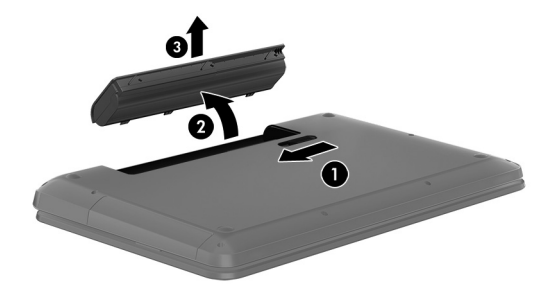

## Informacijos apie akumuliatorių radimas

Kaip pasiekti informaciją apie akumuliatorių:

1. Pradžios ekrane įveskite palaikymas ir pasirinkite HP Support Assistant programą.

– arba –

"Windows" darbalaukyje spustelėkite klaustuko piktogramą, esančią pranešimų srityje, užduočių juostos dešinėje pusėje.

#### 2. Pasirinkite Akumuliatorius ir efektyvumas.

Priemonėje "HP Support Assistant" pateikiami šie įrankiai ir informacija apie akumuliatorių:

- Akumuliatoriaus tikrinimas
- Informacija apie akumuliatorių rūšis, specifikacijas, naudojimo laiką ir talpą

## Akumuliatoriaus energijos taupymas

Jei norite taupyti akumuliatoriaus energiją ir pailginti akumuliatoriaus naudojimo laiką:

- <span id="page-42-0"></span>Sumažinkite ekrano ryškumą.
- Maitinimo parinktyse pasirinkite parametrą Energijos taupymas.
- Jei daugiau nei 2 savaites kompiuterio nenaudosite ir jis nebus prijungtas prie išorinio maitinimo šaltinio, išimkite keičiamąjį akumuliatorių iš kompiuterio ir laikykite jį atskirai vėsioje, sausoje vietoje.
- Kai nesinaudojate belaidžiu ryšiu, išjunkite belaidžius įrenginius.
- Atjunkite nenaudojamus išorinius įrenginius, kurie nėra prijungti prie išorinio maitinimo šaltinio, pavyzdžiui, išorinį standųjį diską, prijungtą prie USB prievado.
- Sustabdykite, išjunkite arba pašalinkite bet kokias išorines daugialypės terpės korteles, kuriomis nesinaudojate.
- Prieš baigdami darbą paleiskite miego režimą arba išjunkite kompiuterį.

## Ką daryti, kai akumuliatoriuje lieka mažai energijos

### Žemo akumuliatoriaus įkrovos lygio problemos sprendimas, kai pasiekiamas išorinis maitinimo šaltinis

Prie kompiuterio ir išorinio maitinimo šaltinio prijunkite:

- Kintamosios srovės adapterį
- Papildomą prijungimo arba išplėtimo įrenginį
- Papildomą maitinimo adapterį, įsigytą kaip priedą iš HP

#### Problemos dėl žemo akumuliatoriaus įkrovos lygio sprendimas, kai nepasiekiamas joks išorinis maitinimo šaltinis

Įrašykite savo darbą ir išjunkite kompiuterį.

Ką daryti, kai akumuliatoriuje lieka mažai energijos, jei nepavyksta nutraukti užmigdymo režimo

- 1. Pakeiskite išsikrovusį keičiamąjį akumuliatorių įkrautu arba prijunkite kintamosios srovės adapterį prie kompiuterio ir išorinio maitinimo šaltinio.
- 2. Nutraukite užmigdymo režimą paspausdami įjungimo / išjungimo mygtuką.

## Keičiamojo akumuliatoriaus laikymas (tik tam tikruose modeliuose)

A **SPĖJIMAS:** kad nepažeistumėte akumuliatoriaus, nelaikykite jo aukštoje temperatūroje ilgą laiką.

Jei daugiau nei 2 savaites kompiuterio nenaudosite ir jis nebus prijungtas prie išorinio maitinimo šaltinio, išimkite akumuliatorių ir laikykite jį atskirai vėsioje sausoje vietoje, kad akumuliatorius veiktų ilgiau.

Išimtą akumuliatorių reikia patikrinti kas 6 mėnesius. Jei įkrovos lygis yra mažesnis nei 50 procentų, iš naujo įkraukite akumuliatorių, prieš grąžindami jį į saugyklą.

## <span id="page-43-0"></span>Keičiamojo akumuliatoriaus utilizavimas (tik tam tikruose modeliuose)

A PERSPĖJIMAS! Kad nekiltų gaisras arba nenudegtumėte, neardykite, nedaužykite ir nebadykite; netrumpinkite išorinių kontaktų; nemeskite į ugnį arba vandenį.

Informacijos, kaip tinkamai utilizuoti akumuliatorių, rasite vadove Teisinė, saugos ir aplinkosaugos informacija.

Jei norite pasiekti šį dokumentą:

**Pradžios ekrane įveskite palaikymas ir pasirinkite HP Support Assistant programą.** 

– arba –

"Windows" darbalaukyje spustelėkite klaustuko piktogramą, esančią pranešimų srityje, užduočių juostos dešinėje pusėje.

## Veikimas naudojant kintamosios srovės šaltinį

Informacijos apie kintamosios srovės šaltinio prijungimą ieškokite kompiuterio dėžėje įdėtame plakate Sąrankos instrukcijos.

Kai kompiuteris prijungtas prie išorinio kintamosios srovės šaltinio naudojant patvirtintą kintamosios srovės adapterį arba papildomą prijungimo / išplėtimo įrenginį, jis akumuliatoriaus energijos nenaudoja.

A PERSPĖJIMAS! Kad išvengtumėte galimų saugos problemų, naudokite tik kartu su kompiuteriu pateiktą kintamosios srovės adapterį, HP atsarginį kintamosios srovės adapterį arba suderinamą kintamosios srovės adapterį, įsigytą iš HP.

Kompiuterį prie kintamosios srovės šaltinio junkite esant bet kuriai iš toliau nurodytų sąlygų:

A PERSPĖJIMAS! Nekraukite kompiuterio akumuliatoriaus, kai skrendate lėktuvu.

- Kai kraunate arba kalibruojate akumuliatorių
- Kai įdiegiate arba keičiate sistemos programinę įrangą
- Kai rašote informaciją į diską (tik tam tikruose modeliuose)
- Kai paleidžiate disko defragmentavimo programą kompiuteryje, kuriame yra vidinis standusis diskas
- Kai kuriate atsarginę kopiją ar atliekate atkūrimą

Kai kompiuteris prijungiamas prie kintamosios srovės šaltinio:

- Akumuliatorius pradeda krautis.
- Padidinamas ekrano ryškumas.
- Pasikeičia "Windows" darbalaukyje esančios energijos matuoklio piktogramos išvaizda.

Kai atjungiate kintamosios srovės šaltinį:

- Kompiuteris persijungia naudoti akumuliatoriaus energiją.
- Ekrano ryškumas automatiškai sumažinamas, kad būtų taupoma akumuliatoriaus energija.
- Pasikeičia "Windows" darbalaukyje esančios energijos matuoklio piktogramos išvaizda.

## <span id="page-44-0"></span>Maitinimo problemų šalinimas

Patikrinkite kintamosios srovės adapterį, jei kompiuterį prijungus prie kintamosios srovės šaltinio kyla bet kurios iš toliau nurodytų problemų.

- Kompiuteris neisijungia.
- Ekranas neįsijungia.
- Energijos tiekimo lemputės neįsijungia.

Norėdami patikrinti kintamosios srovės adapterį, atlikite toliau nurodytus veiksmus.

- 1. Išjunkite kompiuterį.
- 2. Prijunkite kintamosios srovės adapterį prie kompiuterio ir prie kintamosios srovės lizdo.
- 3. ljunkite kompiuteri.
	- Jei energijos tiekimo lemputės *dega*, kintamosios srovės adapteris veikia tinkamai.
	- Jei maitinimo lemputės *nedega*, patikrinkite jungtį iš kintamosios srovės adapterio į kompiuterį ir jungtį iš kintamosios srovės adapterio į kintamosios srovės lizdą ir įsitikinkite, kad prijungta tinkamai.
	- Jei prijungta tinkamai, bet energijos tiekimo lemputės vis tiek *nedega*, kintamosios srovės adapteris neveikia ir jį reikia pakeisti.

Dėl informacijos apie atsarginio kintamosios srovės adapterio įsigijimą kreipkitės į palaikymo tarnybą.

# Kompiuterio išjungimas

 $\triangle$  SPĖJIMAS: išjungiant kompiuterį neįrašyta informacija bus prarasta. Būtinai įrašykite savo darbą prieš išjungdami kompiuterį.

Komanda "Išjungti" uždaro visas atidarytas programas, įskaitant operacinę sistemą, tada išjungia ekraną ir kompiuterį.

Išjunkite kompiuterį esant vienai iš toliau nurodytų sąlygų:

- Kai reikia pakeisti akumuliatorių arba pasiekti komponentus kompiuterio viduje.
- Kai prijungiate išorinį aparatūros įrenginį, kuris nėra jungiamas prie USB arba vaizdo prievado.
- Kai kompiuteris bus nenaudojamas ir atjungtas iš išorinio maitinimo šaltinio ilgą laiko tarpą.

Nors kompiuterį galite išjungti paspaudę įjungimo / išjungimo mygtuką, rekomenduojama naudoti "Windows" išiungimo komanda.

**EX PASTABA:** jei kompiuteris veikia miego arba sulaikytosios veiksenos režimu, pirmiausia jį turite išjungti trumpai paspausdami įjungimo / išjungimo mygtuką ir tik tuomet išjungti kompiuterį.

- 1. Išsaugokite savo darbą ir uždarykite visas atidarytas programas.
- 2. Pradžios ekrane arba "Windows" darbalaukyje nukreipkite žymiklį į viršutinį dešinįjį arba apatinį dešinįjį ekrano kampą, kad būtų parodyti pagrindiniai mygtukai.
- 3. Spustelėkite Parametrai, piktogramą Maitinimas, tada spustelėkite Išjungti.

– arba –

Apatiniame kairiajame ekrano kampe dešiniuoju pelės klavišu spustelėkite mygtuka Pradžia, pasirinkite Išjungti arba atsijungti, tada pasirinkite Išjungti.

Jei kompiuteris nereaguoja ir jūs negalite išjungti kompiuterio nurodytais būdais, pabandykite tokias kritines procedūras toliau nurodyta seka.

- Paspauskite ctrl+alt+delete, spustelėkite piktogramą Maitinimas, tada pasirinkite Išjungti.
- Spauskite ir palaikykite nuspaudę maitinimo mygtuką mažiausiai 5 sekundes.
- Atjunkite kompiuterį nuo išorinio maitinimo šaltinio.
- Modeliuose, kuriuose yra keičiamasis akumuliatorius, išimkite akumuliatorių.

# <span id="page-46-0"></span>7 Kompiuterio priežiūra

Kad kompiuteris gerai veiktų, svarbu reguliariai jį prižiūrėti. Šiame skyriuje aprašoma, kaip naudoti tokius įrankius kaip disko defragmentavimo ir valymo programos. Jame taip pat pateikiamos instrukcijos, kaip atnaujinti programas ir tvarkykles, kaip išvalyti kompiuterį, ir patarimai, kaip keliauti su kompiuteriu (arba jį transportuoti).

# Kaip pagerinti našumą

Reguliariai prižiūrėdami kompiuterį, pvz., naudodami disko defragmentavimo ir valymo programas, galite pagerinti kompiuterio veikimą.

## Disko defragmentavimo programos naudojimas

HP rekomenduoja standųjį diską defragmentuoti naudojant disko defragmentavimo programą bent kartą per mėnesį.

 $\mathbb{F}$  PASTABA: disko defragmentavimo programos nebūtina paleisti puslaidininkiniuose diskuose.

Norėdami paleisti disko defragmentavimo programą, atlikite toliau nurodytus veiksmus.

- 1. Prijunkite kompiuterį prie kintamosios srovės šaltinio.
- 2. Pradžios ekrane įveskite defragmentuoti, tada pasirinkite Defragmentuoti ir optimizuoti loginius diskus.
- 3. Vykdykite ekrane pateikiamus nurodymus.

Papildomos informacijos rasite disko defragmentavimo programinės įrangos žinyne.

### Disko valymo programos naudojimas

Naudodami disko valymo programą standžiajame diske galite ieškoti nereikalingų failų, kuriuos galite saugiai panaikinti, kad atlaisvintumėte vietos diske ir kompiuteris veiktų efektyviau.

Norėdami paleisti disko valymo programą, atlikite toliau nurodytus veiksmus.

- 1. Pradžios ekrane įveskite diskas, tada pasirinktie vieną šių elementų:
	- Atlaisvinti vietos šio kompiuterio diske.
	- Išdiegti programėles ir atlaisvinti vietos diske.
	- Atlaisvinti vietos diske panaikinant nereikalingus failus.
- 2. Vykdykite ekrane pateikiamus nurodymus.

# Programų ir tvarkyklių naujinimas

HP rekomenduoja nuolatos atnaujinti programas ir tvarkykles. Naujiniai gali išspręsti problemas ir papildyti kompiuterį naujomis funkcijomis bei parinktimis. Pvz., senesni grafikos komponentai gali nepalaikyti naujausių žaidimų. Jei nediegsite naujausių tvarkyklių, negalėsite išnaudoti visų kompiuterio galimybių.

<span id="page-47-0"></span>Apsilankykite svetainėje <http://www.hp.com/support> ir atsisiųskite naujausias HP programų ir tvarkyklių versijas. Be to, užsiregistruokite ir automatiškai gaukite pranešimus apie naujinius iškart, kai jie išleidžiami.

Jei norite atnaujinti programas ir tvarkykles, vadovaukitės šiais nurodymais:

1. Pradžios ekrane įveskite palaikymas ir pasirinkite HP Support Assistant programą.

– arba –

"Windows" darbalaukyje spustelėkite klaustuko piktogramą, esančią pranešimų srityje, užduočių juostos dešinėje pusėje.

- 2. Spustelėkite Updates and tune-ups (Naujiniai ir patobulinimai), o tada Check for HP updates now (Tikrinti dabar, ar yra HP naujinių).
- 3. Vykdykite ekrane pateikiamus nurodymus.

# Kaip valyti kompiuterį

Norėdami saugiai valyti kompiuterį naudokite toliau nurodytus produktus:

- Dimetilbenzilamonio chloridą, kurio maksimali koncentracija 0,3 procento (pvz., įvairių prekių ženklų vienkartines šluostes).
- $\bullet$  Stiklo valiklį be alkoholio
- Vandens ir muilo tirpalą.
- Sausas mikropluošto šluostes arba zomšą (nesielektrinančią šluoste be aliejaus)
- Nesielektrinančią šluostę

A SPĖJIMAS: venkite stiprių valymo tirpiklių, kurie gali visam laikui sugadinti jūsų kompiuterį. Jei nesate įsitikinę, ar galite saugiai naudoti valymo produktus kompiuteriui valyti, patikrinkite, ar produkto sudėtyje nėra tokių sudedamųjų dalių kaip alkoholis, acetonas, amonio chloridas, metileno chloridas ir angliavandenilis.

Pluoštinės medžiagos, pvz., popieriniai rankšluosčiai, gali subraižyti kompiuterį. Bėgant laikui įbrėžimuose gali kauptis nešvarumai ir valymo priemonės.

### Valymo procedūros

Laikykitės šiame skyriuje pateikiamų rekomendacijų ir saugiai nuvalykite kompiuterį.

- PERSPĖJIMAS! Kad apsisaugotumėte nuo elektros smūgio arba nepažeistumėte komponentų, nevalykite kompiuterio, kai jis įjungtas.
	- 1. Išjunkite kompiuterį.
	- 2. Atjunkite išorinį maitinimo šaltinį.
	- 3. Atjunkite visus maitinamus išorinius įrenginius.
- A **SPĖJIMAS:** kad nepažeistumėte išorinių komponentų, nepurkškite valymo priemonių arba skysčių tiesiai ant kompiuterio paviršiaus. Ant paviršių patekę skysčiai gali visam laikui sugadinti vidinius komponentus.

### <span id="page-48-0"></span>Kaip valyti ekraną

Minkšta nesipūkuojančia šluoste, sudrėkinta stiklų valikliu be alkoholio, švelniai nuvalykite ekraną. Prieš uždarydami kompiuterį būtinai palaukite, kol jis nudžius.

### Šonų ir dangtelio valymas

Norėdami nuvalyti ir dezinfekuoti šonus bei dangtelį, naudokite minkštą mikropluošto šluostę arba zomšą, sudrėkintą viena iš anksčiau nurodytų valymo priemonių, arba naudokite tinkamas vienkartines šluostes.

**EX PASTABA:** kompiuterio dangtelį valykite sukamaisiais judesiais, kad lengviau nusivalytu nešvarumai.

### Jutiklinės planšetės, klaviatūros ar pelės valymas (tik tam tikruose modeliuose)

A PERSPĖJIMAS! Kad nepatirtumėte elektros smūgio arba nesugadintumėte vidinių komponentų, valydami klaviatūrą nenaudokite siurblio. Naudodami siurblį buitines šiukšles pernešite ant klaviatūros.

A **SPĖJIMAS:** kad nesugadintumėte vidinių komponentų, neleiskite, kad skysčiai patektų tarp klavišų.

- Norėdami nuvalyti jutiklinę planšetę, klaviatūrą arba pelę, naudokite minkštą mikropluošto šluostę arba zomšą, sudrėkintą viena iš anksčiau nurodytų valymo priemonių, arba naudokite tinkamas vienkartines antibakterines šluostes.
- Kad klavišai nestrigtų, norėdami iš klaviatūros išvalyti dulkes, pūkelius ir daleles naudokite suslėgto oro skardinę su šiaudeliu.

# Keliavimas su kompiuteriu ir jo gabenimas

Jei turite pasiimti kompiuterį į kelionę arba jį transportuoti, vadovaukitės toliau pateikiamais patarimais, kurie padės apsaugoti įrangą.

- Jei kompiuterį norite paruošti kelionei arba vežti, atlikite toliau nurodytus veiksmus.
	- Sukurkite atsarginę informacijos kopiją išoriniame diskų įrenginyje.
	- Išimkite visus diskus ir išorines daugialypės terpės korteles, pavyzdžiui, skaitmenines korteles.
	- Išjunkite ir atjunkite visus išorinius įrenginius.
	- lšjunkite kompiuteri.
- Pasiimkite atsarginę informacijos kopiją. Atsarginės kopijos nelaikykite kartu su kompiuteriu.
- Skrisdami lėktuvu neškite kompiuterį rankiniame bagaže; Neregistruokite jo su likusiu bagažu.
- **A ISPĖJIMAS:** stenkitės, kad diskas nepatektų į magnetinį lauką. Apsaugos prietaisai, kuriuose naudojami magnetiniai laukai, yra keleivių patikros vartai ir rankiniai skaitytuvai. Oro uosto konvejerio juostose ir panašiuose saugos įrenginiuose, kuriais tikrinamas rankinis bagažas, vietoj magnetinių laukų naudojami rentgeno spinduliai, todėl jie negadina diskų įrenginių.
- Jei kompiuterį ketinate naudoti skrydžio metu, palaukite, kol bus pranešta, kad galite tai daryti. Ar skrydžio metu galima naudoti kompiuterį, nustato oro linijų bendrovė.
- Prieš gabendami kompiuterį ar diskų įrenginį, supakuokite jį į tinkamą apsauginę medžiagą ir ant pakuotės užklijuokite etiketę "FRAGILE" (DŪŽTA).
- Kai kuriose vietose gali būti ribojimas naudojamasis belaidžio ryšio įrenginiais. Tokie apribojimai gali būti taikomi lėktuvuose, ligoninėse, šalia sprogmenų ir pavojingose vietose. Jei tiksliai nežinote, kokie reikalavimai taikomi jūsų kompiuteryje esančiam belaidžio ryšio įrenginiui, prieš įjungdami kompiuterį kreipkitės dėl leidimo jį naudoti.
- Vykstant į kitą šalį / regioną patariama:
	- sužinokite, kokios su kompiuteriu susijusios muitinės nuostatos galioja šalyse ir regionuose, kuriuose teks lankytis kelionės metu;
	- pasitikslinkite, kokie elektros laidai ir adapteriai reikalingi tose vietose, kur ketinate naudoti kompiuterį. Gali skirtis įtampa, dažnis ir kištuko konfigūracija.

PERSPĖJIMAS! Norėdami sumažinti elektros smūgio, gaisro ar įrangos gedimo pavojų, jungdami prie kompiuterio elektros maitinimą nenaudokite įtampos keitiklio, skirto buities prietaisams.

# <span id="page-50-0"></span>8 Kompiuterio ir informacijos apsauga

Kompiuterio sauga yra ypač svarbi siekiant apsaugoti jūsų informacijos konfidencialumą, vientisumą ir pasiekiamumą. Standartinės operacinės sistemos "Windows" saugos funkcijos, HP programos, ne "Windows" sąrankos priemonė "Setup Utility" (BIOS) ir kita trečiųjų šalių programinė įranga gali apsaugoti jūsų kompiuterį nuo įvairių pavojų, pvz., virusų, kirminų ir kito kenkėjiško kodo.

**[7] SVARBU:** kai kurių saugos funkcijų, išvardytų šiame skyriuje, jūsų kompiuteryje gali nebūti.

# Slaptažodžių naudojimas

Slaptažodis yra ženklų derinys, kurį pasirenkate norėdami apsaugoti kompiuterį ir saugiau dirbti internete. Galima nustatyti kelių tipų slaptažodžius. Pvz., atlikdami pradinę kompiuterio sąranką buvote paprašyti nustatyti naudotojo slaptažodį, kuris apsaugotų jūsų kompiuterį. Papildomus slaptažodžius galite nustatyti sistemoje "Windows" arba HP sarankos priemonėje "Setup Utility" (BIOS), kuri iš anksto įdiegta jūsų kompiuteryje.

Gali būti naudinga naudoti tą patį slaptažodį sąrankos priemonės "Setup Utility" (BIOS) funkcijai ir "Windows" saugos priemonės funkcijai.

Pasinaudokite šiais slaptažodžių kūrimo ir saugojimo patarimais:

- Norėdami sumažinti kompiuterio užblokavimo tikimybę, užsirašykite kiekvieną slaptažodį ir laikykite saugioje vietoje ne kompiuteryje. Nesaugokite slaptažodžių kompiuteryje esančiame faile.
- Kurdami slaptažodžius, vykdykite programos nurodymus.
- Slaptažodžius keiskite bent kas 3 mėnesius.
- Idealus slaptažodis yra ilgas, jį sudaro raidės, skyrybos ženklai, simboliai ir skaičiai.
- Prieš atiduodami kompiuterį taisyti, sukurkite atsargines failų kopijas, ištrinkite konfidencialius failus ir pašalinkite visus nustatytus slaptažodžius.

Jei reikia daugiau informacijos apie "Windows" slaptažodžius, pavyzdžiui, ekrano užsklandos slaptažodžius:

**Pradžios ekrane įveskite palaikymas ir pasirinkite HP Support Assistant programą.** 

– arba –

"Windows" darbalaukyje spustelėkite klaustuko piktogramą, esančią pranešimų srityje, užduočių juostos dešinėje pusėje.

## Slaptažodžių nustatymas operacinėje sistemoje "Windows"

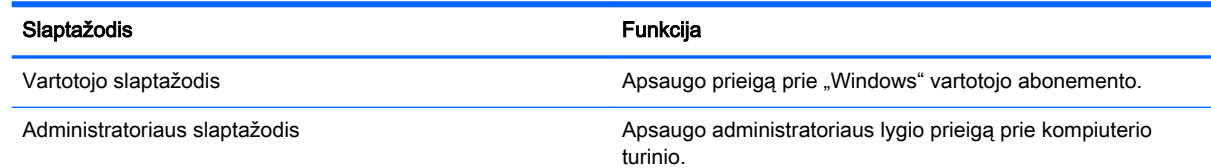

<span id="page-51-0"></span>Slaptažodis Funkcija

PASTABA: šio slaptažodžio negalima naudoti norint pasiekti sąrankos priemonės "Setup Utility" (BIOS) turinį.

## Sąrankos priemonė "Setup Utility" (BIOS) slaptažodis

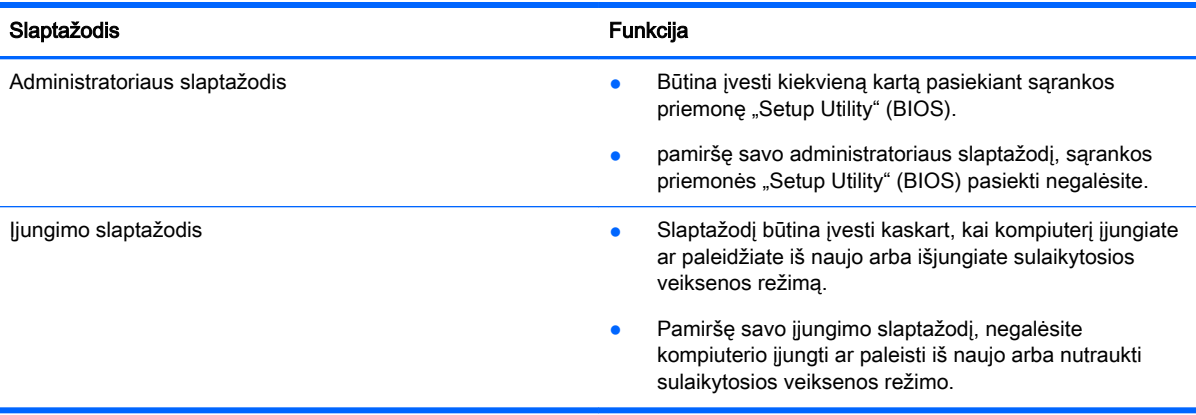

Jei norite nustatyti, keisti ar ištrinti administratoriaus ar įjungimo slaptažodį sąrankos priemonėje "Setup Utility" (BIOS), atlikite toliau nurodytus veiksmus.

 $\triangle$  SPEJIMAS: ka nors keisdami priemonėje "Setup Utility" (BIOS) būkite ypač atsargūs. Atsiradus klaidoms, kompiuteris gali veikti netinkamai.

PASTABA: jei jūsų planšetinis kompiuteris turi klaviatūros pagrindą, prieš atlikdami šiuos veiksmus prijunkite planšetinį kompiuterį prie klaviatūros pagrindo.

- 1. Paleiskite sąrankos priemonę "Setup Utility" (BIOS):
	- Kompiuteriuose arba planšetiniuose kompiuteriuose su klaviatūromis:
		- $\blacktriangle$  |  $j$ unkite arba iš naujo paleiskite kompiuterį, greitai paspauskite esc, tada paspauskite f10.
	- Planšetiniuose kompiuteriuose be klaviatūros:
		- 1. Įjunkite arba iš naujo paleiskite planšetinį kompiuterį, o tada greitai nuspauskite garsumo mažinimo mygtuką.

– arba –

Įjunkite arba iš naujo paleiskite planšetinį kompiuterį, o tada greitai nuspauskite "Windows" mygtuką.

- 2. Bakstelėkite f10.
- 2. Pasirinkite Sauga ir vykdykite ekrane pateikiamus nurodymus.

Jūsų atlikti pakeitimai įsigalios tada, kai kompiuterį paleisite iš naujo.

# <span id="page-52-0"></span>Pirštų atspaudų skaitytuvo naudojimas (tik tam tikruose modeliuose)

Integruotieji pirštų atspaudų skaitytuvai diegiami tik tam tikruose modeliuose.

**EX PASTABA:** kompiuterio pirštų atspaudų skaitytuvo vietą žr. skyriuje [Komponentų atpažinimas](#page-14-0) 5 [puslapyje.](#page-14-0)

Norėdami naudoti pirštų atspaudų skaitytuvą, kompiuteryje turite sukurti slaptažodžiu apsaugotą vartotojo abonementą ir naudodami programinę įrangą "HP SimplePass" užregistruoti vieną ar kelis pirštų atspaudus.

Jei naudodami "HP SimplePass" norite užregistruoti pirštų atspaudus:

1. Perbraukite pirštu per pirštų atspaudų jutiklį, kad paleistumėte "HP SimplePass".

– arba –

Pradžios ekrane įveskite paprastasis, tada pasirinkite HP SimplePass.

- 2. Pasirodžius "HP SimplePass" pasveikinimo ekranui spustelėkite Get Started (Darbo pradžia).
- 3. "HP SimplePass" paprašys jūsų perbraukti dešiniuoju smiliumi per jutiklį.
- 4. Perbraukite pirštu 3 kartus, kad baigtumėte registravimo procesą.

Jei užregistruojate sėkmingai, iliustracijoje ant atitinkamo piršto pasirodo žalias apskritimas.

5. Jei norite užregistruoti daugiau pirštų atspaudų, pakartokite veiksmus nuo 1 iki 4.

## Interneto saugos programinės įrangos naudojimas

Kai kompiuteriu naudojatės norėdami pasiekti el. paštą, tinklą ar internetą, rizikuojate užkrėsti jį kompiuteriniais virusais, šnipinėjimo programomis ir pan. Siekiant apsaugoti kompiuterį interneto saugos programinė įranga, kurioje yra antivirusinių ir užkardos funkcijų, gali būti jau įdiegta kompiuteryje suteikiant jums bandomąją jos versiją. Norint gauti nuolatinę apsaugą nuo naujausių virusų ir kitų saugos grėsmių, apsauginę programinę įrangą reikia nuolat naujinti. Primygtinai rekomenduojama atnaujinti saugos programinės įrangos bandomąją versiją arba įsigyti pasirinktą programinę įrangą, kad kompiuteris būtų visiškai apsaugotas.

## Antivirusinės programinės įrangos naudojimas

Dėl kompiuterio virusų programos ir paslaugų programos arba operacinė sistema gali pradėti prastai veikti. Antivirusinė programinė įranga gali aptikti daugumą virusų, juos sunaikinti ir daugeliu atvejų atitaisyti bet kokią virusų padarytą žalą.

Kad apsaugotumėte kompiuterį nuo naujai atsiradusių virusų, turite reguliariai atnaujinti antivirusinę programinę įrangą.

Antivirusinė programa jūsų kompiuteryje gali būti jau įdiegta. Primygtinai rekomenduojame naudoti pasirinktą antivirusinę programą, kad kompiuteris būtų visiškai apsaugotas.

Jei reikia daugiau informacijos apie kompiuterio virusus, pradžios ekrane įveskite palaikymas, tada pasirinkite programėlę HP Support Assistant arba "Windows" darbalaukio pranešimų srityje, užduočių juostos dešinėje, spustelėkite klaustuko piktogramą.

## <span id="page-53-0"></span>Užkardos programinės įrangos naudojimas

Užkardų tikslas – neleisti pasiekti sistemos ar tinklo be leidimo. Užkarda gali būti programinė įranga, kurią įdiegiate į kompiuterį ir (arba) tinklą, arba aparatūros ir programinės įrangos derinys.

Yra dviejų tipų užkardos, kurias verta apsvarstyti:

- Pagrindinio kompiuterio užkardos programinė įranga, apsauganti tik tą kompiuterį, kuriame ji idiegta.
- Tinklo užkardos įdiegiamos tarp jūsų DSL ar kabelio modemo ir namų tinklo ir apsaugančios visus tinkle esančius kompiuterius.

Kai į sistemą įdiegiama užkarda, stebimi visi į sistemą ir iš jos siunčiami duomenys ir lyginami atsižvelgiant į naudotojo apibrėžtus saugos kriterijus. Bet kokie šių kriterijų neatitinkantys duomenys užblokuojami.

## Programinės įrangos naujinių diegimas

Kompiuteryje įdiegtą HP, "Windows" ir trečiųjų šalių programinę įrangą reikia reguliariai atnaujinti, kad būtų pašalintos saugumo problemos ir padidėtų programinės įrangos efektyvumas. Daugiau informacijos rasite skyriuje [Programų ir tvarkyklių naujinimas](#page-46-0) 37 puslapyje.

# Svarbių saugos naujinių diegimas

 $\Lambda$  **SPĖJIMAS:** "Microsoft" siunčia įspėjimus apie svarbius naujinius. Kad apsaugotumėte kompiuterį nuo saugos pažeidimų ir kompiuterinių virusų, tik gavę įspėjimą, iš karto įdiekite visus svarbius naujinimus iš "Microsoft".

Šiuos naujinius galite įdiegti rankiniu būdu arba automatiškai.

Jei norite peržiūrėti arba keisti parametrus:

1. Pradžios ekrane įveskite valdymo skydas.

– arba –

"Windows" darbalaukyje dešiniuoju pelės klavišu spustelėkite mygtuką Pradėti, tada pasirinkite Valdymo skydas.

2. Pasirinkite Sistema ir saugumas, "Windows" naujinimas, Keisti parametrus, tada vykdykite ekrane pateikiamas instrukcijas.

## Belaidžio tinklo apsauga

Kai nustatote WLAN arba jungiatės prie esamo WLAN, visada įgalinkite saugos funkcijas, kad apsaugotumėte savo tinklą nuo neteisėto naudojimo. WLAN viešose vietose (prieigos taškuose), pvz., kavinėse, parduotuvėse ir oro uostuose, gali būti visiškai neapsaugotas.

## Programinės įrangos programų ir informacijos atsarginių kopijų kūrimas

Nuolatos kurkite programinės įrangos programų ir informacijos atsargines kopijas, kad neprarastumėte ar nesugadintumėte duomenų dėl viruso arba programinės ar aparatinės įrangos trikčių. Daugiau informacijos rasite skyriuje ["Atsarginių kopijų kūrimas ir atkūrimas"](#page-60-0) 51 puslapyje.

# <span id="page-54-0"></span>Pasirinktinio apsauginio kabelio naudojimas

Apsauginio kabelio fiksatorius (įsigyjamas atskirai) veikia kaip atbaidymo priemonė, tačiau jis negali užtikrinti, kad kompiuteriu nebus pasinaudoti be leidimo arba jis nebus pavogtas. Apsauginis kabelis – tai tik viena iš priemonių, kurias turėtumėte naudoti, kad kompiuteris būtų maksimaliai apsaugotas nuo vagystės.

jūsų kompiuterio apsauginio kabelio lizdas gali šiek tiek skirtis nuo šio skyriaus iliustracijos. Kompiuterio apsauginio kabelio lizdo vietą žr. skyriuje ["Susipažinimas su kompiuteriu"](#page-13-0) 4 puslapyje.

- 1. Apsauginio kabelio kilpą uždėkite ant kokio nors pritvirtinto objekto.
- 2. Įkiškite raktą (1) į apsauginio kabelio fiksatorių (2).
- 3. Įkiškite apsauginio kabelio fiksatorių į apsauginio kabelio lizdą kompiuteryje (3) ir užrakinkite fiksatorių raktu.

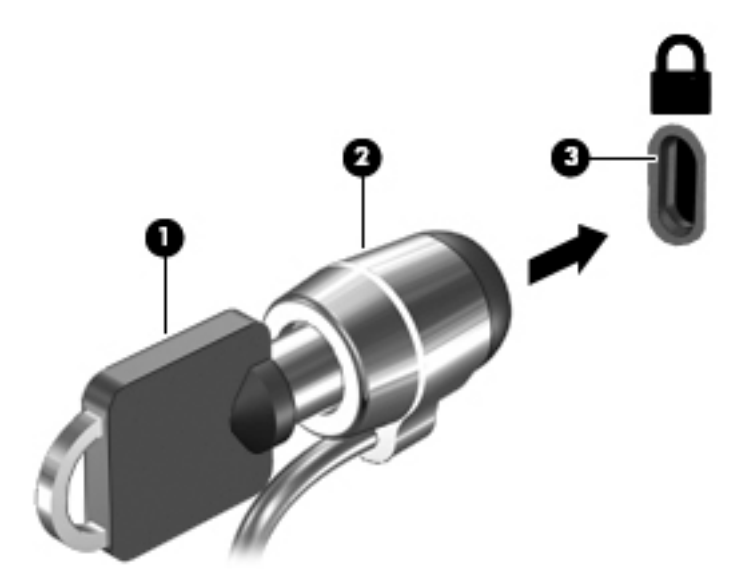

4. Išimkite raktą ir laikykite jį saugioje vietoje.

# <span id="page-55-0"></span>9 Sąrankos priemonės (BIOS) naudojimas

Sąrankos priemonė "Setup Utility", arba bazinė įvesties / išvesties sistema (BIOS), kontroliuoja ryšius tarp visų sistemos įvesties ir išvesties įrenginių (pvz., diskų įrenginių, ekrano, klaviatūros, pelės ir spausdintuvo). Sąrankos priemonė "Setup Utility" (BIOS) apima įdiegtų įrenginių tipų parametrus, kompiuterio paleisties parametrus ir sistemos bei išplėstinės atminties kiekio parametrus.

# "Setup Utility" (BIOS) paleidimas

- <u>A [SPĖJIMAS</u>: ką nors keisdami priemonėje "Setup Utility" (BIOS) būkite ypač atsargūs. Atsiradus klaidoms, kompiuteris gali veikti netinkamai.
- PASTABA: Jei jūsų planšetinis kompiuteris turi klaviatūros pagrindą, prieš atlikdami šiame skyriuje nurodytus veiksmus prijunkite planšetinį kompiuterį prie klaviatūros pagrindo.
	- Kompiuteriuose arba planšetiniuose kompiuteriuose su klaviatūromis:
		- $\blacktriangle$  | junkite arba iš naujo paleiskite kompiuterį, greitai paspauskite esc, tada paspauskite f10.
	- Planšetiniuose kompiuteriuose be klaviatūros:
		- 1. Įjunkite arba iš naujo paleiskite planšetinį kompiuterį, o tada greitai nuspauskite garsumo mažinimo mygtuką.
			- arba –

Jjunkite arba iš naujo paleiskite planšetinį kompiuterį, o tada greitai nuspauskite "Windows" mygtuką.

2. Bakstelėkite f10.

## BIOS naujinimas

HP svetainėje gali būti atnaujintų BIOS versijų.

Daugelis HP svetainėje pateikiamų BIOS naujinimų yra suglaudintuose failuose, vadinamuose SoftPaq.

Kai kuriuose atsisiuntimo paketuose gali būti failas, pavadintas Readme.txt, kuriame pateikiama informacija apie failo diegimą ir trikčių šalinimą.

### BIOS versijos nustatymas

Jei norite sužinoti, ar išleistuose BIOS naujiniuose yra naujesnė BIOS versija nei šiuo metu įdiegta jūsų kompiuteryje, jums reikia sužinoti įdiegtos sistemos BIOS versiją.

BIOS versijos informaciją (dar vadinamą ROM data ir Sistemos BIOS) galite pamatyti pradžios ekrane, įvedę palaikymas, pasirinkę "HP Support Assistant" programėlę, o tada pasirinkę Sistemos informacija arba pasinaudoję sąrankos priemone "Setup Utility" (BIOS).

- <span id="page-56-0"></span>1. Paleiskite sąrankos priemonę "Setup Utility" (BIOS) (žr. ["Setup Utility" \(BIOS\) paleidimas](#page-55-0) 46 [puslapyje](#page-55-0)).
- 2. Pasirinkite Main (Pagrindinis) ir pasižymėkite BIOS versiją.
- 3. Pasirinkite Exit (Išeiti), pasirinkite Exit Discarding Changes (Išeiti neįrašius pakeitimų) ir vykdykite ekrane pateikiamus nurodymus.

## BIOS naujinimo atsisiuntimas

**A ISPĖJIMAS:** kad nesugadintumėte kompiuterio arba naujinimą įdiegtumėte sėkmingai, atsisiųskite ir įdiekite BIOS naujinimą tik tada, kai kompiuteris prijungtas prie patikimo išorinio maitinimo šaltinio naudojant kintamosios srovės adapterį. Nesisiųskite ir nediekite BIOS naujinimo, kol kompiuteris veikia naudodamas akumuliatoriaus energiją, yra prijungtas prie pasirinktinio doko įrenginio arba maitinimo šaltinio. Atsisiųsdami ir diegdami laikykitės toliau pateikiamų nurodymų:

- Neatjunkite kompiuterio nuo elektros tinklo ištraukdami elektros laidą iš kintamosios srovės lizdo.
- Neišjunkite kompiuterio ir neinicijuokite miego režimo.
- Neįdėkite, neišimkite, neprijunkite arba neatjunkite jokių įrenginių, kabelių arba laidų.

PASTABA: jei jūsų kompiuteris prijungtas prie tinklo, prieš diegdami bet kokius programinės įrangos naujinius, ypač sistemos BIOS naujinius, pasitarkite su tinklo administratoriumi.

1. Pradžios ekrane įveskite palaikymas ir pasirinkite HP Support Assistant programą.

– arba –

"Windows" darbalaukyje spustelėkite klaustuko piktogramą, esančią pranešimų srityje, užduočių juostos dešinėje pusėje.

- 2. Spustelėkite Naujiniai ir patobulinimai, o tada Tikrinti dabar, ar yra HP naujinių.
- 3. Norėdami nustatyti kompiuterio duomenis ir pasiekti pageidaujamą atsisiųsti BIOS atnaujinimą, laikykitės ekrano nurodymų.
- 4. Atsisiuntimo srityje atlikite šiuos veiksmus:
	- a. Raskite BIOS naujinį, kurio versija naujesnė nei šiuo metu kompiuteryje įdiegtos BIOS versija. Pažymėkite datą, vardą ir kitą atpažinimo informaciją. Šios informacijos jums gali prireikti, kad vėliau rastumėte naujinimą, jau atsiųstą į standųjį diską.
	- b. Norėdami atsisiųsti pasirinktą atnaujinimą į standųjį diską, laikykitės ekrano nurodymų.

Užsirašykite maršrutą iki vietos standžiajame diske, kur bus atsiųstas BIOS naujinimas. Jums šio kelio prireiks, kai būsite pasiruošę įdiegti naujinimą.

BIOS diegimo procedūros skiriasi. Atsisiuntę vykdykite visas ekrane rodomas instrukcijas. Jei nepateikiama jokių nurodymų, atlikite toliau nurodytus veiksmus:

1. Pradžios ekrane įveskite file (failas), tada pasirinkite File Explorer (Failų naršyklė).

– arba –

"Windows" darbalaukyje dešiniuoju pelės klavišu spustelėkite mygtuką Pradėti, tada pasirinkite Failų naršyklė.

- 2. Dukart spustelėkite savo standžiojo disko pavadinimą. Standžiojo disko paskirties vieta dažniausiai yra vietinis diskas (C:).
- 3. Naudodamiesi maršrutu, kurį anksčiau užsirašėte, atidarykite standžiojo disko aplanką, kuriame laikomas naujinys.

4. Dukart spustelėkite failą su plėtiniu .exe (pvz., *failopavadinimas.*exe).

Pradedama diegti BIOS.

- 5. Laikykitės ekrano instrukcijų, kad baigtumėte įdiegti.
- **PASTABA:** kai ekrane pranešama apie sėkmingą įdiegimą, galite panaikinti atsisiųstą failą iš standžiojo disko.

## Planšetinio kompiuterio ir klaviatūros sinchronizavimas (tik tam tikruose modeliuose)

Kai planšetinį kompiuterį prijungiate prie klaviatūros ir jį iš naujo paleidžiate, BIOS patikrina, ar klaviatūros integruotojo valdiklio programinės aparatinės įrangos nereikia sinchronizuoti. Prireikus BIOS pradeda sinchronizavimą. Jei sinchronizavimas yra nutrauktas, ekrane 10 sekundžių bus rodomas pranešimas ir tik po to planšetinis kompiuteris pasileis iš naujo ir bandys dar kartą sinchronizuoti.

**FASTABA:** integruotojo valdiklio programinė aparatinė įranga bus sinchronizuojama TIK tuo atveju, jei planšetinio kompiuterio ar klaviatūros akumuliatorius įkrautas daugiau kaip 50 proc. arba jei jūsų planšetinis kompiuteris yra prijungtas prie kintamosios srovės šaltinio.

# <span id="page-58-0"></span>10 "HP PC Hardware Diagnostics" (UEFI) naudojimas

"HP PC Hardware Diagnostics" – tai vieningoji išplečiamoji programinės aparatinės įrangos sąsaja, kuri leidžia vykdyti diagnostikos tikrinimus ir nustatyti, ar kompiuterio aparatinė įranga veikia tinkamai. Šis įrankis veikia ne operacinėje sistemoje, kad aparatinės įrangos gedimus būtų galima atskirti nuo operacinės sistemos ar kitų programinės įrangos komponentų problemų.

Jei norite paleisti "HP PC Hardware Diagnostics" (UEFI):

- 1. Paleiskite sąrankos priemonę "Setup Utility":
	- Kompiuteriuose arba planšetiniuose kompiuteriuose su klaviatūromis:
		- ▲ Jjunkite arba paleiskite kompiuterį iš naujo, greitai paspauskite esc.
	- Planšetiniuose kompiuteriuose be klaviatūros:
		- ▲ Įjunkite arba iš naujo paleiskite planšetinį kompiuterį, o tada greitai nuspauskite garsumo mažinimo mygtuką.

– arba –

Įjunkite arba iš naujo paleiskite planšetinį kompiuterį, o tada greitai nuspauskite "Windows" mygtuką.

2. Paspauskite arba bakstelėkite f2.

BIOS ieško diagnostikos įrankių 3 vietose tokia tvarka:

- a. Prijungtoje USB atmintinėje
	- **EX PASTABA:** jei norite atsisiųsti "HP PC Hardware Diagnostics" (UEFI) įrankį į USB atmintinę, žr. "HP PC Hardware Diagnostics" (UEFI) atsisiuntimas į USB įrenginį 49 puslapyje.
- b. Standusis diskas
- c. BIOS
- 3. Diagnostikos priemonei atsidarius, klavišais su rodyklėmis pasirinkite diagnostikos patikros, kurią norite paleisti, tipą ir vykdykite ekrane pateikiamus nurodymus.

**PASTABA:** Jei reikia sustabdyti diagnostikos tikrinimą, paspauskite arba bakstelėkite esc.

## "HP PC Hardware Diagnostics" (UEFI) atsisiuntimas į USB įrenginį

**EX PASTABA:** "HP PC Hardware Diagnostics" (UEFI) atsisiuntimo instrukcijos pateikiamos tik anglų kalba.

"HP PC Hardware Diagnostics" į USB įrenginį galima atsisiųsti dviem būdais:

1 parinktis: "HP PC Diagnostics" pradžios puslapis – suteikia prieigą prie naujausios UEFI versijos

- 1. Eikite į [http://hp.com/go/techcenter/pcdiags.](http://hp.com/go/techcenter/pcdiags)
- 2. Spustelėkite UEFI atsisiuntimo saitą ir tada pasirinkite Vykdyti.

2 parinktis: Palaikymo ir tvarkyklių puslapiai – čia rasite konkretaus gaminio atsisiuntimų ankstesnėms ir vėlesnėms versijoms

- 1. Eikite į<http://www.hp.com>.
- 2. Žymeklį užveskite ant puslapio viršuje esančio užrašo Support (Palaikymas) ir paspauskite Download Drivers (Atsisiųsti tvarkyklę).
- 3. Teksto laukelyje įveskite produkto pavadinimą, tada spustelėkite Go (Vykdyti).

– arba –

Spustelėkite Find Now (Rasti dabar), kad HP automatiškai aptiktų jūsų produktą.

- 4. Pasirinkite kompiuterio modelį, tada pasirinkite naudojamą operacinę sistemą.
- 5. Skyriuje "Diagnostic" (Diagnostika) spustelėkite "HP UEFI Support Environment" (HP UEFI palaikymo aplinka).

– arba –

Spustelėkite Download (Atsisiųsti), tada pasirinkite Run (Vykdyti).

# <span id="page-60-0"></span>11 Atsarginių kopijų kūrimas ir atkūrimas

Šiame skyriuje pateikiama informacija apie toliau nurodytus procesus. Šiame skyriuje pateikiama informacija yra taikoma daugeliui modelių.

- Atkūrimo laikmenos ir atsarginių kopijų kūrimas
- Jūsų sistemos atkūrimas

Jie reikia daugiau informacijos, žr. "HP Support Assistant".

- **▲** Pradžios ekrane įveskite palaikymas ir pasirinkite HP Support Assistant programą.
	- arba –

"Windows" darbalaukyje spustelėkite klaustuko piktogramą, esančią pranešimų srityje, užduočių juostos dešinėje pusėje.

# Atkūrimo laikmenos ir atsarginių kopijų kūrimas

Šie atkūrimo laikmenos ir atsarginių kopijų kūrimo metodai galimi tik tam tikruose modeliuose. Priklausomai nuo kompiuterio modelio, pasirinkite galimą metodą.

- Sėkmingai nustatę kompiuterį, naudodami "HP Recovery Manager" sukurkite HP atkūrimo laikmeną. Šiuo veiksmu kompiuteryje sukuriama atsarginė "HP Recovery" skaidinio kopija. Atsarginę kopiją galima naudoti norint iš naujo įdiegti pirminę operacinę sistemą, jei buvo sugadintas arba pakeistas standusis diskas. Jei reikia informacijos apie atkūrimo laikmenos kūrimą, žr. HP atkūrimo laikmenos kūrimas (tik tam tikruose modeliuose) 51 puslapyje. Jei reikia informacijos apie atkūrimo parinktis, kuriomis galite pasinaudoti per atkūrimo laikmeną, žr. [Kaip atkurti naudojant "HP Recovery Manager"](#page-62-0) 53 puslapyje.
- "Windows" įrankiais sukurkite sistemos atkūrimo taškus ir sukurkite asmeninės informacijos atsargines kopijas.

Daugiau informacijos rasite skyriuje ["Windows" įrankių naudojimas](#page-61-0) 52 puslapyje.

**PASTABA:** jei saugyklos talpa 32 GB arba mažesnė, "Microsoft" sistemos atkūrimas išjungiamas pagal numatytuosius parametrus.

## HP atkūrimo laikmenos kūrimas (tik tam tikruose modeliuose)

SVARBU: jei kompiuteryje atkūrimo laikmenos kūrimo parinktis neveikia, galite įsigyti savo sistemai skirtą atkūrimo laikmeną iš palaikymo tarnybos. Žr. su kompiuteriu pateikiamą lankstinuką *Visame* pasaulyje galiojantys telefonų numeriai. Taip pat kontaktinę informaciją galite rasti HP interneto svetainėje. Apsilankykite svetainėje adresu <http://www.hp.com/support>, pasirinkite šalį ar regioną ir vykdykite ekrane pateikiamus nurodymus.

"HP Recovery Manager" – tai programinė įranga, leisianti sukurti atkūrimo laikmeną, kai sėkmingai nustatysite savo kompiuterį. HP atkūrimo laikmeną galima naudoti, norint atkurti sistemą, jei sugadinamas standusis diskas. Atliekant sistemos atkūrimą iš naujo įdiegiama pirminė operacinė sistema ir gamykloje įdiegta programinė įrangą, tada sukonfigūruojami programų parametrai. Naudojant "HP Recovery" laikmeną taip pat galima pritaikyti sistemą pagal savo poreikius arba atkurti gamyklinį atvaizdą pakeitus standųjį diską.

- <span id="page-61-0"></span>Galima sukurti tik vieną atkūrimo laikmeną. Su šiomis atkūrimo priemonėmis elkitės atsargiai ir laikykite jas saugioje vietoje.
- "HP Recovery Manager" patikrina kompiuterį ir nustato, kiek vietos medijai reikės saugykloje.
- Norint kurti atkūrimo diskus, kompiuteris turi turėti optinį diskų įrenginį su DVD įrašymo galimybe. Turi būti naudojami tik aukštos kokybės DVD-R, DVD+R, DVD-R DL arba DVD+R DL diskai. Nenaudokite daugkartinio rašymo CD±RW, DVD±RW, dvisluoksnių DVD±RW ir BD-RE (daugkartinio rašymo "Blu-ray") diskų; jie nesuderinami su "HP Recovery Manager" programinę įranga. Arba galite naudoti tuščią aukštos kokybės USB atmintinę.
- Jei kompiuteryje nėra integruotojo optinio diskų įrenginio, o jūs pageidaujate sukurti DVD atkūrimo laikmeną, atkūrimo diskus galite kurti naudodami pasirinktinį išorinį optinį diskų įrenginį (įsigyjamas atskirai) arba atkūrimo diskų galite įsigyti iš palaikymo tarnybos. Žr. su kompiuteriu pateikiamą lankstinuką *Visame pasaulyje galiojantys telefonų numeriai*. Taip pat kontaktinę informaciją galite rasti HP interneto svetainėje. Apsilankykite svetainėje adresu <http://www.hp.com/support>, pasirinkite šalį ar regioną ir vykdykite ekrane pateikiamus nurodymus. Jei naudojate išorinį optinių diskų įrenginį, jį prie kompiuterio USB prievado turite prijungti tiesiogiai, o ne prie išorinio įrenginio USB prievado, pavyzdžiui, USB šakotuvo.
- Prieš pradėdami kurti atkūrimo laikmeną įsitikinkite, kad kompiuteris prijungtas prie kintamosios srovės šaltinio.
- Kūrimo procesas gali trukti valandą arba ilgiau. Nepertraukite kūrimo proceso.
- Jei reikia, programą galite išjungti nesukūrę visų atkūrimo DVD disku. "HP Recovery Manager" užbaigs dabartinio DVD įrašymą. Kitą kartą paleidę "Recovery Manager", būsite paraginti tęsti atsarginių diskų kūrimą ir bus įrašyti likę diskai.

Jei norite sukurti HP atkūrimo laikmeną:

**[2]** SVARBU: prieš pradėdami šiuos veiksmus, planšetiniuose kompiuteriuose su nuimama klaviatūra prijunkite klaviatūrą prie klaviatūros doko (tik tam tikruose modeliuose).

- 1. Pradžios ekrane įveskite atkūrimas, tada pasirinkite HP Recovery Manager.
- 2. Pasirinkite Recovery Media Creation ir vykdykite ekrane pateikiamus nurodymus.

Jei kada nors reikės atkurti sistemą, skaitykite [Kaip atkurti naudojant "HP Recovery Manager"](#page-62-0) 53 [puslapyje](#page-62-0).

## "Windows" įrankių naudojimas

Naudodamiesi "Windows" įrankiais galite kurti sistemos atkūrimo taškus ir asmeninės informacijos atsargines kopijas.

- **EX PASTABA:** jei saugyklos talpa 32 GB arba mažesnė, "Microsoft" sistemos atkūrimas išjungiamas pagal numatytuosius parametrus.
	- Pradžios ekrane įveskite pagalba ir pasirinkite Žinynas ir palaikymas.

– arba –

"Windows" darbalaukyje spustelėkite klaustuko piktogramą, esančią pranešimų srityje, užduočių juostos dešinėje pusėje.

Daugiau informacijos ir veiksmų rasite priemonėje "Žinynas ir palaikymas".

# <span id="page-62-0"></span>Atkūrimas

Sistemą atkurti galima keliais būdais. Pasirinkite tą būdą, kuris geriausiai atitinka jūsų situaciją ir kompetenciją:

**SVARBU:** ne visuose modeliuose yra visi metodai.

- "Windows" siūlo kelias galimybes atlikti atkūrimą iš atsarginės kopijos, atnaujinti kompiuterį ir atkurti pradinę kompiuterio būseną. Daugiau informacijos rasite priemonėje "Žinynas ir palaikymas".
	- ▲ Pradžios ekrane įveskite palaikymas ir pasirinkite HP Support Assistant programą.

– arba –

"Windows" darbalaukyje spustelėkite klaustuko piktogramą, esančią pranešimų srityje, užduočių juostos dešinėje pusėje.

- Jei reikia pašalinti problemą dėl iš anksto įdiegtos programos ar tvarkyklės, naudokite "HP Recovery Manager" priemonės parinktį "Tvarkyklių ir programų pakartotinis diegimas", kad įdiegtumėte atskirą programą arba tvarkyklę.
	- ▲ Pradžios ekrane įveskite atkūrimas, pasirinkite HP Recovery Manager, Tvarkyklių ir programų įdiegimas iš naujo, tada vykdykite ekrane pateikiamus nurodymus.
- Jei norite nustatyti kompiuterį iš naujo naudodami minimalų atvaizdą, HP atkūrimo skaidinyje arba HP atkūrimo laikmenoje galite pasirinkti parinkti "HP atkūrimas iš minimalaus atvaizdo" (tik tam tikruose modeliuose). Pasirinkus "Sumažintas vaizdo atkūrimas" parinktį įdiegiamos tik tvarkyklės ir aparatūrą įjungiančios programos. Kitos sistemos atvaizde esančios programos pasirenkamos per "HP Recovery Manager" priemonės parinktį "Tvarkyklių ir programų pakartotinis diegimas".

Daugiau informacijos rasite skyriuje Kaip atkurti naudojant "HP Recovery Manager" 53 puslapyje.

- Jei norite atkurti "Windows" skaidinio pirminį gamyklinį turinį, HP atkūrimo skaidinyje pasirinkite sistemos atkūrimo parinktį (tik tam tikruose modeliuose) arba naudokite HP atkūrimo laikmeną. Daugiau informacijos rasite skyriuje Kaip atkurti naudojant "HP Recovery Manager" 53 puslapyje. Jei dar nesukūrėte atkūrimo laikmeną, žr. [HP atkūrimo laikmenos kūrimas \(tik](#page-60-0) [tam tikruose modeliuose\)](#page-60-0) 51 puslapyje.
- **Tam tikruose modeliuose, jei norite atkurti kompiuterio pradinius gamyklinius skaidinius ir turinį** arba jei pakeitėte standųjį diską, galite naudoti HP atkūrimo laikmenos gamyklinių parametrų atkūrimo parinktį. Daugiau informacijos rasite skyriuje Kaip atkurti naudojant "HP Recovery Manager" 53 puslapyje.
- Tam tikruose modeliuose, jei norite pašalinti atkūrimo skaidinį ir taip atlaisvinti vietos standžiajame diske, naudokite "HP Recovery Manager" priemonės parinktį "Pašalinti atkūrimo skaidinį".

Daugiau informacijos rasite skyriuje ["HP Recovery" skaidinio šalinimas \(tik tam tikruose](#page-65-0) [modeliuose\)](#page-65-0) 56 puslapyje.

## Kaip atkurti naudojant "HP Recovery Manager"

"HP Recovery Manager" programinė įranga suteikia galimybę atkurti pradinę kompiuterio gamyklinę būseną naudojant sukurtą arba iš palaikymo tarnybos įsigytą HP atkūrimo laikmeną arba naudojant HP atkūrimo skaidinį (tik tam tikruose modeliuose). Jei dar nesukūrėte atkūrimo laikmeną, žr. [HP](#page-60-0)  [atkūrimo laikmenos kūrimas \(tik tam tikruose modeliuose\)](#page-60-0) 51 puslapyje.

### <span id="page-63-0"></span>Ką reikia žinoti prieš pradedant

- "HP Recovery Manager" atkuria tik tą programinę įrangą, kuri buvo įdiegta gamykloje. Programinę įrangą, kuri nebuvo pateikta su kompiuteriu, reikės atsisiųsti iš gamintojo svetainės arba įdiegti iš naujo iš gamintojo pateiktos laikmenos.
- $\mathbb{Z}$  SVARBU: "HP Recovery Manager" funkcija turi būti naudojama kaip paskutinė kompiuterio problemų sprendimo priemonė.
- HP atkūrimo laikmeną reikia naudoti tada, kai įvyksta kompiuterio standžiojo disko gedimas. Jei dar nesukūrėte atkūrimo laikmeną, žr. [HP atkūrimo laikmenos kūrimas \(tik tam tikruose](#page-60-0) [modeliuose\)](#page-60-0) 51 puslapyje.
- Jei norite pasinaudoti parinktimi "Gamyklinių parametrų atkūrimas", turite naudoti HP atkūrimo laikmeną. Jei dar nesukūrėte atkūrimo laikmeną, žr. [HP atkūrimo laikmenos kūrimas \(tik tam](#page-60-0) [tikruose modeliuose\)](#page-60-0) 51 puslapyje.
- Jei kompiuteris neleidžia sukurti HP atkūrimo laikmenos arba jei HP atkūrimo laikmena neveikia, jūsų sistemai skirtą atkūrimo laikmeną galite gauti iš palaikymo tarnybos. Žr. su kompiuteriu pateikiamą lankstinuką Visame pasaulyje galiojantys telefonų numeriai. Taip pat kontaktinę informaciją galite rasti HP interneto svetainėje. Apsilankykite svetainėje adresu <http://www.hp.com/support>, pasirinkite šalį ar regioną ir vykdykite ekrane pateikiamus nurodymus.
- SVARBU: HP atkūrimo laikmena automatiškai nekuria jūsų asmeninių duomenų atsarginių kopijų. Prieš kurdami atkūrimo laikmeną sukurkite visų asmeninių duomenų, kuriuos norite išsaugoti, atsarginę kopiją.

Naudodami "HP Recovery" laikmeną, galite pasirinkti vieną iš toliau nurodytų atkūrimo parinkčių:

- **PASTABA:** pradėjus atkūrimo procesą rodomos tik tos parinktys, kuriomis galima naudotis jūsų kompiuteryje.
	- Sistemos atkūrimas iš naujo įdiegiama pradinė operacinė sistema ir sukonfigūruojami numatytųjų programų parametrai.
	- "Minimized Image Recovery" (Minimalaus atvaizdo atkūrimas) iš naujo įdiegiama operacinė sistema ir visos su aparatūra susijusios tvarkyklės bei programinė įranga, bet ne kitos programinės įrangos programos.
	- Gamyklinės būsenos atkūrimas atkuriama gamyklinė kompiuterio būsena panaikinant visą informaciją iš standžiojo disko ir iš naujo sukuriant skaidinius. Paskui įdiegia operacinę sistemą ir programinę įrangą, kuri buvo įdiegta gamintojo.

HP atkūrimo skaidinys (tik tam tikruose modeliuose) suteikia galimybę atlikti sistemos atkūrimą ir sumažinto vaizdo atkūrimą (tik tam tikruose modeliuose).

#### "HP Recovery" skaidinio naudojimas (tik tam tikruose modeliuose)

Naudodami HP atkūrimo skaidinį (tik tam tikruose modeliuose) galite atkurti sistemą arba sumažintą atvaizdą – nereikia naudoti atkūrimo diskų arba atkūrimo USB "flash" disko. Šį atkūrimo būdą galite naudoti, tik jei standusis diskas dar veikia.

Norėdami paleisti "HP Recovery Manager" iš "HP Recovery" skaidinio, atlikite toliau nurodytus veiksmus:

**T** SVARBU: prieš pradėdami šiuos veiksmus, planšetiniuose kompiuteriuose su nuimama klaviatūra prijunkite klaviatūrą prie klaviatūros doko (tik tam tikruose modeliuose).

<span id="page-64-0"></span>1. Pradžios ekrane įveskite atkūrimas, pasirinkite Recovery Manager, tada pasirinkite HP atkūrimo aplinka.

– arba –

Kraunant kompiuterį paspauskite f11 arba paspauskite ir palaikykite f11 spausdami įjungimo / išjungimo mygtuką.

- 2. Įkrovos parinkčių meniu pasirinkite Trikčių šalinimas.
- 3. Pasirinkite Recovery Manager, tada vykdykite ekrane pateikiamus nurodymus.

#### Atkūrimas naudojant HP atkūrimo laikmeną

Jūs galite naudoti HP atkūrimo laikmeną, kad atkurtumėte pradinę sistemos būseną. Šį būdą galite naudoti, jei sistemoje nėra HP atkūrimo skaidinio arba standusis diskas veikia netinkamai.

- 1. Jei įmanoma, sukurkite visų asmeninių failų atsargines kopijas.
- 2. Įdėkite HP atkūrimo laikmeną ir paleiskite kompiuterį iš naujo.
- **EX PASTABA:** jei iš naujo paleidus kompiuterį "HP Recovery Manager" neatidaroma automatiškai, pakeiskite įkrovimo tvarką. Žr. skyrių Kompiuterio įkrovimo tvarkos keitimas 55 puslapyje.
- 3. Vykdykite ekrane pateikiamus nurodymus.

#### Kompiuterio įkrovimo tvarkos keitimas

Jei kompiuteris nepaleidžiamas iš naujo "HP Recovery Manager" priemonėje, galite pakeisti kompiuterio įkrovimo tvarką, pagal kurią išdėstyti įrenginiai, esantys BIOS, kur kompiuteris ieško paleidimo informacijos. Jūs galite keisti optinio diskų įrenginio arba USB atmintinės pasirinkimą.

Norėdami pakeisti įkrovimo tvarką:

- **SVARBU:** prieš pradėdami šiuos veiksmus, planšetiniuose kompiuteriuose su nuimama klaviatūra prijunkite klaviatūrą prie klaviatūros doko (tik tam tikruose modeliuose).
	- 1. Idėkite HP atkūrimo laikmeną.
	- 2. Paleiskite kompiuterio sąranką "Computer Setup":

Kompiuteriams arba planšetiniams kompiuteriams su prijungtomis klaviatūromis:

**▲** Įjunkite arba paleiskite kompiuterį ar planšetinį kompiuterį iš naujo, greitai paspauskite esc, tada paspauskite f9, kad būtų parodytos įkrovos parinktys.

Kompiuteriams arba planšetiniams kompiuteriams be prijungtų klaviatūrų:

**▲** Įjunkite arba iš naujo paleiskite kompiuterį, greitai paspauskite garsumo mažinimo mygtuką, o tada bakstelėkite f9, kad būtų parodytos įkrovos parinktys.

– arba –

ljunkite arba iš naujo paleiskite kompiuterį, greitai paspauskite "Windows" mygtuką, o tada bakstelėkite f9, kad būtų parodytos įkrovos parinktys.

- 3. Pasirinkite optinį diskų įrenginį arba USB "flash" diską, iš kurio norite atlikti įkrovimą.
- 4. Vykdykite ekrane pateikiamus nurodymus.

### <span id="page-65-0"></span>"HP Recovery" skaidinio šalinimas (tik tam tikruose modeliuose)

"HP Recovery Manager" programinė įranga leidžia pašalinti "HP Recovery" skaidinį ir taip atlaisvinti vietą standžiajame diske.

 $\mathbb{Z}$  SVARBU: pašalinę "HP Recovery" skaidinį nebegalėsite naudotis "Windows" atnaujinimo funkcija, visko pašalinimo "Windows" parinktimi ir "Windows" diegimo iš naujo parinktimi. Be to, negalėsite atlikti sistemos atkūrimo arba minimalaus atvaizdo atkūrimo iš HP atkūrimo skaidinio. Taigi prieš išimdami atkūrimo skaidinį, sukurkite "HP Recovery" laikmeną; žr. skyrių HP atkūrimo laikmenos [kūrimas \(tik tam tikruose modeliuose\)](#page-60-0) 51 puslapyje.

Atlikite toliau nurodytus veiksmus, kad pašalintumėte "HP Recovery" skaidinį:

- 1. Pradžios ekrane įveskite atkūrimas, tada pasirinkite HP Recovery Manager.
- 2. Pasirinkite Pašalinti atkūrimo skaidinį, tada vykdykite ekrane pateikiamus nurodymus.

# <span id="page-66-0"></span>12 Specifikacijos

# Įvesties galia

Šiame skyriuje pateikta informacija apie maitinimą pravers, jei vykdami į kitą šalį ketinate pasiimti kompiuterį.

Kompiuteris veikia naudodamas nuolatinę srovę, kuri tiekiama iš kintamosios arba nuolatinės srovės šaltinio. Kintamosios srovės šaltinio vardiniai parametrai turi būti 100–240 V, 50–60 Hz. Nors kompiuteris gali būti maitinamas autonominiu nuolatinės srovės šaltiniu, geriau naudoti bendrovės HP patvirtintą kintamosios srovės adapterį arba nuolatinės srovės šaltinį, pateiktą su šiuo kompiuteriu.

Kompiuteris gali būti maitinamas nuolatine srove pagal toliau nurodytas specifikacijas. Darbinė įtampa ir srovė įvairiose platformose skiriasi.

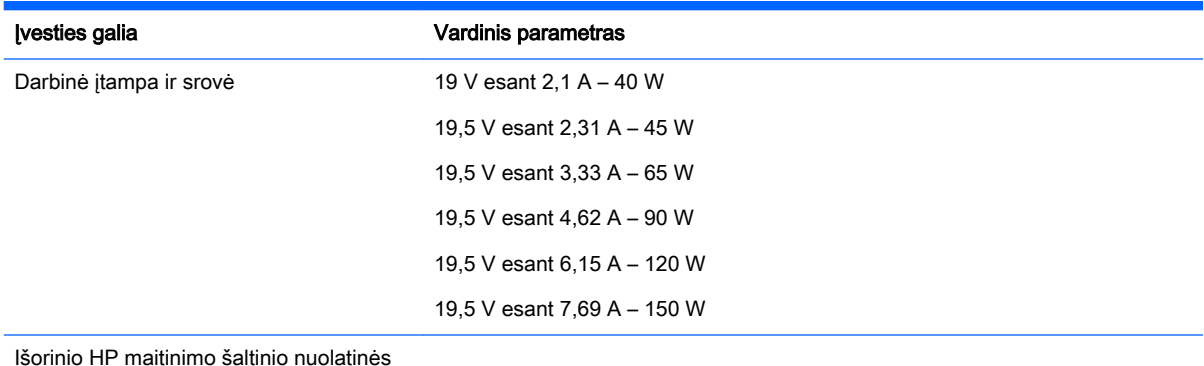

Išorinio HP maitinimo šaltinio nuolatinės srovės kištukas

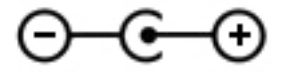

 $\mathbb{R}$  PASTABA: šis produktas sukurtas Norvegijos IT maitinimo sistemoms, kurių fazinės įtampos išvestis neviršija 240 V rms.

**PASTABA:** kompiuterio darbinė įtampa ir srovė yra nurodytos ant sistemos informacinio lipduko, esančio kompiuterio apačioje.

# <span id="page-67-0"></span>Darbo aplinka

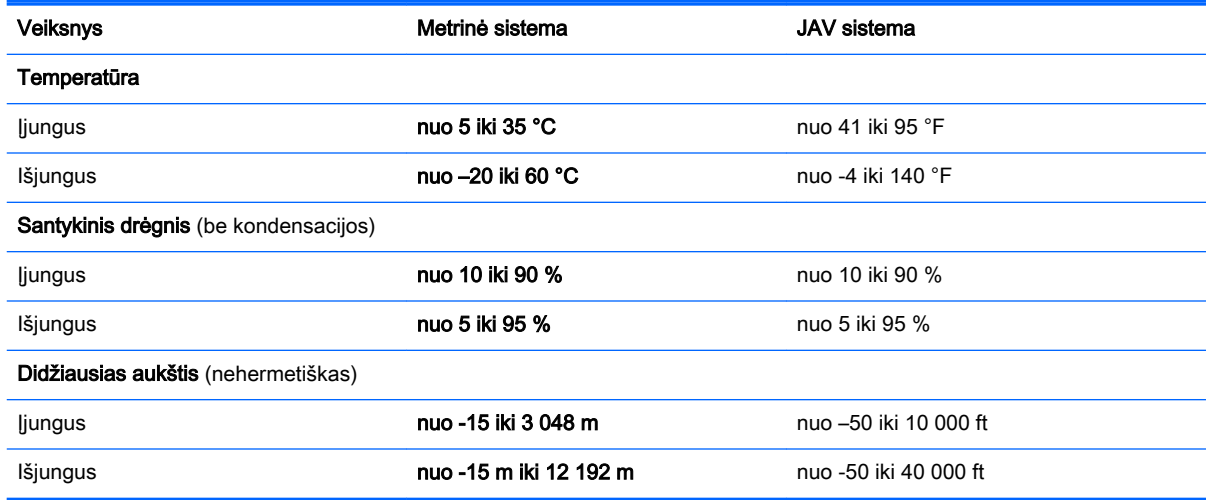

# <span id="page-68-0"></span>13 Elektrostatinė iškrova

Elektrostatinė iškrova yra statinės elektros išskyrimas susilietus dviem objektams, pvz., smūgis, kurį patiriate, kai eidami per kilimą paliečiate metalinę durų rankeną.

Statinės elektros iškrova iš pirštų ar kitų elektrostatinių laidininkų gali sugadinti elektroninius komponentus. Kad nesugadintumėte kompiuterio, diskų įrenginio arba neprarastumėte informacijos, laikykitės šių atsargumo priemonių.

- Jei išėmimo ar įdėjimo instrukcijose nurodoma kompiuterį atjungti nuo maitinimo šaltinio, pirma įsitikinkite, kad jis tinkamai įžemintas.
- Kol būsite pasirengę komponentus montuoti, laikykite juos savo pakuotėse, saugančiose nuo elektrostatinio krūvio.
- Stenkitės neliesti kaiščių, laidų ir kontūrų. Kuo mažiau lieskite elektroninius komponentus.
- Naudokite nemagnetinius įrankius.
- Prieš imdami komponentus rankomis, pašalinkite elektrostatinį krūvį paliesdami nedažytą metalinį paviršių.
- Išmontavę kokį nors komponentą, įdėkite jį į pakuotę, saugančią nuo elektrostatinio krūvio.

# Rodyklė

#### Simboliai/skaitmenys

.Beats Audio Control Panel" [20](#page-29-0) .Beats Audio" [20](#page-29-0) "Beats Audio" spartusis klavišas [20](#page-29-0) "Bluetooth" įrenginys [14,](#page-23-0) [16](#page-25-0) .Bluetooth" lipdukas [13](#page-22-0) "Bluetooth" skyrius, atpažinimas [6](#page-15-0) "DisplayPort" atpažinimas [6](#page-15-0) prijungimas [23](#page-32-0) "HP PC Hardware Diagnostics" (UEFI) atsisiuntimas [49](#page-58-0) "HP Recovery Manager" įkrovimo problemų sprendimas [55](#page-64-0) paleidimas [54](#page-63-0) "HP Recovery" laikmena kūrimas [51](#page-60-0) "HP Recovery" skaidinys atjungimas [56](#page-65-0) atkūrimas [54](#page-63-0) "HP Triple Bass Reflex" žemųjų dažnių garsiakalbis, atpažinimas [7](#page-16-0) "Miracast" [24](#page-33-0) "Windows" sistemos atkūrimo taškas [51](#page-60-0), [52](#page-61-0) "Windows" įrankiai naudojimas [52](#page-61-0) "Windows" klavišas, atpažinimas [10](#page-19-0) "Windows" programėlių klavišas, atpažinimas [10](#page-19-0) "Windows" slaptažodžiai [41](#page-50-0) "Wireless Assistant", programinė įranga [14](#page-23-0)

#### A

akumuliatoriaus energija [31](#page-40-0) akumuliatoriaus fiksatorius, atpažinimas [6](#page-15-0)

akumuliatoriaus laikymas [33](#page-42-0) akumuliatoriaus skyrius, atpažinimas [6](#page-15-0) akumuliatoriaus temperatūra [33](#page-42-0) akumuliatoriaus užraktas, atpažinimas [6](#page-15-0) akumuliatorius energijos taupymas [32](#page-41-0) gamykloje užsandarinta [31](#page-40-0) informacijos ieškojimas [32](#page-41-0) išsikrovimas [32](#page-41-0) ką daryti, kai akumuliatoriuje lieka mažai energijos [33](#page-42-0) keičiamasis [31](#page-40-0) laikymas [33](#page-42-0) utilizavimas [34](#page-43-0) angos apsauginis kabelis [8](#page-17-0) atminties kortelių skaitytuvas [7](#page-16-0) SIM [9](#page-18-0) antivirusinė programinė įranga, naudojimas [43](#page-52-0) apačia [13](#page-22-0) apsauginio kabelio anga, atpažinimas [8](#page-17-0) apsauginis kabelis, tvirtinimas [45](#page-54-0) atkurti parinktys [53](#page-62-0) atkūrimas diskai [52,](#page-61-0) [55](#page-64-0) laikmena [55](#page-64-0) naudojant HP atkūrimo laikmeną [52](#page-61-0) palaikomi diskai [52](#page-61-0) paleidimas [54](#page-63-0) sistema [53](#page-62-0) USB atmintinė [55](#page-64-0) "HP Recovery Manager" [53](#page-62-0) atkūrimo laikmena kūrimas [51](#page-60-0) kūrimas naudojant "HP Recovery Manager" [52](#page-61-0) atkūrimo skaidinys

atjungimas [56](#page-65-0)

atminties kortelė, atpažinimas [7](#page-16-0) atminties kortelių skaitytuvas, atpažinimas [7](#page-16-0) atsarginės kopijos [51](#page-60-0) ausinės su mikrofonu, prijungimas [20](#page-29-0) ausinės, prijungimas [19](#page-28-0)

### B

belaidis tinklas (WLAN) įmonės WLAN ryšys [15](#page-24-0) prisijungimas [15](#page-24-0) veikimo diapazonas [16](#page-25-0) viešasis WLAN ryšys [15](#page-24-0) belaidis tinklas, apsauga [44](#page-53-0) belaidžio ryšio lemputė [14](#page-23-0) belaidžio ryšio mygtukas [14](#page-23-0) belaidžio ryšio valdikliai mygtukas [14](#page-23-0) operacinė sistema [14](#page-23-0) "Wireless Assistant", programinė įranga [14](#page-23-0) belaidžių įrenginių lemputė [10](#page-19-0) belaidžių įrenginių sertifikavimo lipdukas [13](#page-22-0) BIOS atnaujinimas [46](#page-55-0) naujinimo atsisiuntimas [47](#page-56-0) sarankos priemonės "Setup Utility" paleidimas [46](#page-55-0)

versijos nustatymas [46](#page-55-0)

### D

darbo aplinka [58](#page-67-0) dešinioji valdymo zona, atpažinimas [8](#page-17-0) didelės raiškos įrenginiai, prijungimas [21](#page-30-0), [23](#page-32-0), [24](#page-33-0) didžiųjų raidžių fiksavimo lemputė, atpažinimas [6](#page-15-0) diegimas svarbūs saugos naujiniai [44](#page-53-0) disko defragmentavimo programinė įranga [37](#page-46-0)

disko valymo programinė įranga [37](#page-46-0) doko jungtis, atpažinimas [6](#page-15-0)

#### E

elektrostatinė iškrova [59](#page-68-0) energija kintamoji srovė [34](#page-43-0) energijos matuoklis, naudojimas [31](#page-40-0) energijos vartojimo parametrai, naudojimas [31](#page-40-0)

## F

fiksatoriai akumuliatoriaus atlaisvinimas [6](#page-15-0) techninės priežiūros durelių atlaisvinimas [9](#page-18-0)

### G

garsiakalbiai atpažinimas [9](#page-18-0) prijungimas [19](#page-28-0) garso išjungimo lemputė, atpažinimas [7](#page-16-0) garso išvesties (ausinių) / garso įvesties (mikrofono) lizdas, atpažinimas [6](#page-15-0) garso išvesties (ausinių) lizdas, atpažinimas [5](#page-14-0) garso įvesties (mikrofono) lizdas, atpažinimas [5](#page-14-0)

### H

HDMI prievadas atpažinimas [7](#page-16-0) prijungimas [21](#page-30-0) HDMI, garso konfigūravimas [22](#page-31-0) HP atkūrimo laikmena atkūrimas [55](#page-64-0) HP ištekliai [2](#page-11-0) HP programėlių parduotuvė, apsilankymas [1](#page-10-0)

### I

informacija apie akumuliatorių, ieškojimas [32](#page-41-0) integruotoji skaitmenų klaviatūra, atpažinimas [7](#page-16-0)

interneto kamera atpažinimas [10](#page-19-0) naudojimas [19](#page-28-0) interneto kameros lemputė, atpažinimas [10](#page-19-0) interneto saugos programinės įrangos naudojimas [43](#page-52-0) išjungimas [35](#page-44-0) išorinio monitoriaus prievadas [21](#page-30-0) išorinio monitoriaus prievadas, atpažinimas [6](#page-15-0) išorinis kintamosios srovės šaltinis, naudojimas [34](#page-43-0) įdiegimas pasirinktinis apsauginis kabelis [45](#page-54-0) įjungimo / išjungimo mygtukas atpažinimas [7](#page-16-0) įkrovimo tvarka keitimas [55](#page-64-0) įmonės WLAN ryšys [15](#page-24-0) įvesties galia [57](#page-66-0)

### J

jungtis, maitinimo [8](#page-17-0) Jutiklinė planšetė naudojimas [25](#page-34-0) Jutiklinė planšetė, mygtukai [7,](#page-16-0) [8](#page-17-0) jutiklinės planšetės ir jutiklinio ekrano bakstelėjimo gestas [25](#page-34-0) jutiklinės planšetės ir jutiklinio ekrano braukimo nuo kairiojo krašto gestas [27](#page-36-0) jutiklinės planšetės ir jutiklinio ekrano braukimo nuo krašto gestas [27](#page-36-0) jutiklinės planšetės ir jutiklinio ekrano braukimo nuo viršutinio ir apatinio krašto gestas [27](#page-36-0) Jutiklinės planšetės ir jutiklinio ekrano gestai bakstelėjimas [25](#page-34-0) braukimas nuo dešiniojo krašto [27](#page-36-0) braukimas nuo kairiojo krašto [27](#page-36-0) braukimas nuo viršutinio ir apatinio krašto [27](#page-36-0) slinkimas dviem pirštais [26](#page-35-0)

spustelėjimas dviem pirštais [26](#page-35-0) suspaudimas (mastelio keitimas) dviem pirštais [26](#page-35-0) jutiklinės planšetės ir jutiklinio ekrano slinkimo dviem pirštais gestas [26](#page-35-0) jutiklinės planšetės ir jutiklinio ekrano spustelėjimo dviem pirštais gestas [26](#page-35-0) jutiklinės planšetės ir jutiklinio ekrano suspaudimo (mastelio keitimo) dviem pirštais gestas [26](#page-35-0) jutiklinės planšetės lemputė, atpažinimas [9](#page-18-0) jutiklinės planšetės naudojimas [25](#page-34-0) jutiklinės planšetės zona, atpažinimas [9](#page-18-0) jutiklinio ekrano gestas, slinkimas vienu pirštu [28](#page-37-0) jutiklinio ekrano slinkimo vienu pirštu gestas [28](#page-37-0)

### K

kaip valyti kompiuterį [38](#page-47-0) kairioji valdymo zona, atpažinimas [7](#page-16-0) keliavimas su kompiuteriu [13,](#page-22-0) [39](#page-48-0) kelionė su kompiuteriu [33](#page-42-0) Kintamosios srovės adapterio lemputė, atpažinimas [5](#page-14-0) kintamosios srovės adapterio patikra [35](#page-44-0) kintamosios srovės adapteris, patikra [35](#page-44-0) klaviatūra ir pelė, naudojimas [28](#page-37-0) klaviatūros ir pelės naudojimas [28](#page-37-0) klavišai esc [6](#page-15-0) fn [7](#page-16-0) lėktuvo režimas [5](#page-14-0), [12](#page-21-0) skaitmenų fiksavimas [7](#page-16-0) veiksmas [5](#page-14-0) .Windows" [10](#page-19-0) "Windows" programėlės [10](#page-19-0) klavišas fn, atpažinimas [7](#page-16-0) klavišas "esc", atpažinimas [6](#page-15-0)

klavišas "num lock", atpažinimas [7](#page-16-0) kompiuterio gabenimas [39](#page-48-0) kompiuterio išjungimas [35](#page-44-0) kompiuterio priežiūra [38](#page-47-0) kompiuteris, kelionė [33](#page-42-0) komponentai [5](#page-14-0) Kraunamasis USB 3.0 prievadas (maitinamas), atpažinimas [9](#page-18-0) kur ieškoti informacijos aparatūra [4](#page-13-0) programinė įranga [4](#page-13-0)

### L

lemputės belaidis [10](#page-19-0) didžiųjų raidžių fiksavimas [6](#page-15-0) garso išjungimas [7](#page-16-0) interneto kamera [10](#page-19-0) Jutiklinė planšetė [9](#page-18-0) kintamosios srovės adapteris [5](#page-14-0) maitinimas [8](#page-17-0) RJ-45 (tinklo) būsena [8](#page-17-0) standusis diskas [7](#page-16-0) lėktuvo režimo klavišas [5](#page-14-0), [12](#page-21-0) lipdukai belaidžių įrenginių sertifikavimas [13](#page-22-0) serijos numeris [13](#page-22-0) techninė priežiūra [13](#page-22-0) teisinė informacija [13](#page-22-0) WLAN [13](#page-22-0) .Bluetooth" [13](#page-22-0) "Microsoft" autentiškumo sertifikatas [13](#page-22-0) lizdai garso išvesties (ausinių) / garso įvesties (mikrofono) [6](#page-15-0) garso išvestis (ausinės) [5](#page-14-0) garso įvestis (mikrofonas) [5](#page-14-0) RJ-45 (tinklas) [8](#page-17-0) tinklas [8](#page-17-0)

### M

maitinimas akumuliatoriaus [31](#page-40-0) maitinimo jungtis, atpažinimas [8](#page-17-0) maitinimo lemputės, atpažinimas [8](#page-17-0)

medijos bendrinimas [18](#page-27-0) miego arba sulaikytosios veiksenos režimo inicijavimas [29](#page-38-0) miego režimas nutraukimas [29](#page-38-0) paleidimas [29](#page-38-0) mikrofonas, prijungimas [20](#page-29-0) minimalaus atvaizdo atkūrimas [54](#page-63-0) minimalus atvaizdas, kūrimas [53](#page-62-0) mygtukai dešinysis jutiklinės planšetės [8](#page-17-0) energija [7](#page-16-0) kairysis jutiklinės planšetės [7](#page-16-0)

### N

naudojimas, išorinis kintamosios srovės šaltinis [34](#page-43-0)

### O

optinis diskų įrenginys, atpažinimas [7](#page-16-0)

### P

palaikomi diskai, atkūrimas [52](#page-61-0) papildomo akumuliatoriaus jungtis, atpažinimas [5](#page-14-0) pelė, išorinė nuostatų nustatymas [25](#page-34-0) pirštų atspaudai, registravimas [43](#page-52-0) pirštų atspaudų skaitytuvas atpažinimas [6](#page-15-0) naudojimas [43](#page-52-0) pradinės sistemos būsenos atkūrimas [53](#page-62-0) Pradžia [1](#page-10-0) prievadai HDMI [7](#page-16-0), [21,](#page-30-0) [23](#page-32-0) išorinis monitorius [6,](#page-15-0) [21](#page-30-0) Kraunamasis USB 3.0 (maitinamas) [9](#page-18-0) USB 2.0 [9](#page-18-0) USB 2.0 kraunamasis (maitinamas) [9](#page-18-0) USB 3.0 [9](#page-18-0) VGA [21](#page-30-0) "DisplayPort" [6](#page-15-0) "Miracast" [24](#page-33-0)

priežiūra disko defragmentavimo programa [37](#page-46-0) disko valymo programa [37](#page-46-0) programų ir tvarkyklių naujinimas [37](#page-46-0) prisijungimas prie WLAN [15](#page-24-0) produkto pavadinimas ir numeris, kompiuteris [13](#page-22-0) programinė įranga disko defragmentavimo programa [37](#page-46-0) disko valymo programa [37](#page-46-0) programinės įrangos ir informacijos atsarginių kopijų kūrimas [44](#page-53-0) programinės įrangos naujiniai, diegimas [44](#page-53-0) programų ir tvarkyklių naujinimas [37](#page-46-0)

## R

rekomendacijos [1](#page-10-0) RJ-45 (tinklo) būsenos lemputės, atpažinimas [8](#page-17-0) RJ-45 (tinklo) lizdas, atpažinimas [8](#page-17-0)

## S

Sąrankos priemonė "Setup Utility" (BIOS) slaptažodžiai [42](#page-51-0) serijos numeris [13](#page-22-0) serijos numeris, kompiuteris [13](#page-22-0) SIM anga, atpažinimas [9](#page-18-0) sistemos atkūrimas [53](#page-62-0) sistemos atkūrimo taškas kūrimas [52](#page-61-0) sistemos atkūrimo taškas, kūrimas [51](#page-60-0) sistemos neveiksnumas [35](#page-44-0) skyrius, akumuliatorius [6](#page-15-0) slaptažodžiai sąrankos priemonė "Setup Utility" (BIOS) [42](#page-51-0) "Windows" [41](#page-50-0) slaptažodžio apsaugos nustatymas pabundant [30](#page-39-0) slaptažodžių naudojimas [41](#page-50-0) standžiojo disko lemputė, atpažinimas [7](#page-16-0)
Sulaikytoji veiksena nutraukimas [30](#page-39-0) paleidimas [30](#page-39-0) Sulaikytosios veiksenos ir miego režimas paleidimas [29](#page-38-0) susipažinimas su kompiuteriu [4](#page-13-0) svarbūs saugos naujiniai, diegimas [44](#page-53-0)

## T

techninės priežiūros dangtelio fiksatorius [9](#page-18-0) techninės priežiūros dangtelis, atpažinimas [8](#page-17-0) techninės priežiūros lipdukai, jų vieta [13](#page-22-0) teisinė informacija belaidžių įrenginių sertifikavimo lipdukai [13](#page-22-0) lipdukas su teisine informacija [13](#page-22-0) temperatūra [33](#page-42-0) tinklo lizdas, atpažinimas [8](#page-17-0)

## U

USB 2.0 kraunamasis (maitinamas) prievadas, atpažinimas [9](#page-18-0) USB 2.0 prievadas, atpažinimas [9](#page-18-0) USB 3.0 prievadas, atpažinimas [9](#page-18-0) užkardos programinė įranga [44](#page-53-0)

## V

vaizdo funkcijos [20](#page-29-0) valdymo zona dešinysis [8](#page-17-0) kairė [7](#page-16-0) veiksmų klavišai [11](#page-20-0) atpažinimas [5](#page-14-0) ventiliacijos angos, atpažinimas [10](#page-19-0) VGA prievadas, prijungimas [21](#page-30-0) vidiniai mikrofonai, atpažinimas [7](#page-16-0) vidinis ekrano jungiklis, atpažinimas [7](#page-16-0) viešasis WLAN ryšys [15](#page-24-0)

## W

WLAN antenos, atpažinimas [10](#page-19-0) WLAN *j*renginys [13](#page-22-0) WLAN lipdukas [13](#page-22-0) WWAN antenos, atpažinimas [10](#page-19-0) WWAN įrenginys [16](#page-25-0)